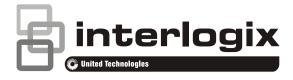

# TruVision 11/31 Series IP Camera FW 5.2 Configuration Manual

P/N 1073127-EN • REV A • ISS 10FEB16

| Copyright              | © 2016 United Technologies Corporation.<br>Interlogix is part of UTC Climate, Controls & Security, a unit of United<br>Technologies Corporation. All rights reserved.                            |
|------------------------|----------------------------------------------------------------------------------------------------|
| Trademarks and patents | Trade names used in this document may be trademarks or registered trademarks of the manufacturers or vendors of the respective products.                                                         |
| Manufacturer           | Interlogix.<br>2955 Red Hill Avenue, Costa Mesa, CA 92626-5923, USA<br>Authorized EU manufacturing representative:<br>UTC Fire & Security B.V.<br>Kelvinstraat 7, 6003 DH Weert, The Netherlands |
| Contact information    | For contact information, see www.utcfireandsecurity.com or www.utcfssecurityproducts.eu.                                                                                                    |

# Content

Introduction 3

**Network access** 5 Checking your web browser security level 5 Accessing the camera over the internet 7 Overview of the camera web browser 7

#### Camera configuration 10

Configuration menu overview 10 Local configuration 11 System time 12 Network settings 14 Recording parameters 27 Video image 30 OSD (On Screen Display) 32 Overlay text 34 Privacy masks 34 Motion detection alarms 35 Tamper-proof alarms 39 Exception alarms 39 Alarm inputs and outputs 41

**Cross line detection 43** 

Intrusion Detection 45 Snapshot parameters 46 NAS settings 48 Storage devices 49 Recording schedule 49

#### Camera management 53

User management 53 RTSP authentication 55 IP address filter 56 Restore default settings 58 Import/export a configuration file 59 Upgrade firmware 59 Reboot camera 60

#### Camera operation 61 Logging on and off 61 Live view mode 61 Playing back recorded video 62 Searching event logs 64

Index 67

# Introduction

This is the user manual for TruVision 11/31 Series IP camera models:

#### IP mini bullet camera:

- TVB-1101 (1.3MPX Bullet, 6 mm lens, PAL)
- TVB-3101 (1.3MPX Bullet, 6 mm lens, NTSC)
- TVB-1102 (3MPX Bullet, 6 mm lens, PAL)
- TVB-3102 (3MPX Bullet, 6 mm lens, NTSC)
- TVB-1103 (1.3MPX Bullet, 4 mm lens, PAL)
- TVB-3103 (1.3MPX Bullet, 4 mm lens, NTSC)

#### IP VF bullet camera:

- TVB-1104 (1.3MPX Bullet, 2.8 to 12 mm VF Lens, PAL)
- TVB-3104 (1.3MPX Bullet, 2.8 to 12 mm VF Lens, NTSC)
- TVB-1105 (3MPX Bullet, 2.8 to 12 mm VF Lens, PAL)
- TVB-3105 (3MPX Bullet, 2.8 to 12 mm VF Lens, NTSC)

#### IP mini dome camera:

- TVD-1101 (1.3MPX Plastic Mini Dome, PoE, PAL)
- TVD-3101 (1.3MPX Plastic Mini Dome, PoE, NTSC)
- TVD-1102 (3MPX Plastic Mini Dome, PoE, PAL)
- TVD-3102 (3MPX Plastic Mini Dome, PoE, NTSC)
- TVD-1105 (1.3MPX IP IR Outdoor Mini Dome, PoE/12 VDC, PAL)
- TVD-3105 (1.3MPX IP IR Outdoor Mini Dome, PoE/12 VDC, NTSC)
- TVD-1106 (3MPX IP IR Outdoor Mini Dome, PoE/12 VDC, PAL)
- TVD-3106 (3MPX IP IR Outdoor Mini Dome, PoE/12 VDC, NTSC)

#### IP VF mini dome camera:

- TVD-1103 (1.3MPX VF Mini Dome, PAL)
- TVD-3103 (1.3MPX VF Mini Dome, NTSC)
- TVD-1104 (3MPX VF Mini Dome, PAL)
- TVD-3104 (3MPX VF Mini Dome, NTSC)

#### IP wedge camera:

- TVW-1101 (1.3MPX Wedge, 2.8 mm lens, Grey, PAL)
- TVW-3101 (1.3MPX Wedge, 2.8 mm lens, Grey, NTSC)
- TVW-1102 (3MPX Wedge, 2.8 mm lens, Grey, PAL)

- TVW-3102 (3MPX Wedge, 2.8 mm lens, Grey, NTSC)
- TVW-1117 (1.3MPX Wedge, 2 mm lens, Grey, PAL)
- TVW-3117 (1.3MPX Wedge, 2 mm lens, Grey, NTSC)
- TVW-1118 (1.3MPX Wedge, 2.8 mm lens, White, PAL)
- TVW-3118 (1.3MPX Wedge, 2.8 mm lens, White, NTSC)
- TVW-1119 (1.3MPX Wedge, 2.8 mm lens, Black, PAL)
- TVW-3119 (1.3MPX Wedge, 2.8 mm lens, Black, NTSC)

#### IP wireless wedge camera:

- TVW-1103 (1.3MPX wireless, 2.8 mm lens, Grey, PAL)
- TVW-3103 (1.3MPX wireless, 2.8 mm lens, Grey, NTSC)
- TVW-1104 (1.3MPX wireless, 2.8 mm lens, White, PAL)
- TVW-3104 (1.3MPX wireless, 2.8 mm lens, White, NTSC)
- TVW-1105 (3MPX wireless, 2.8 mm lens, Grey, PAL)
- TVW-3105 (3MPX wireless, 2.8 mm lens, Grey, NTSC)
- TVW-1106 (3MPX wireless, 2.8 mm lens, White, PAL)
- TVW-3106 (3MPX wireless, 2.8 mm lens, White, NTSC)
- TVW-1116 (3MPX wireless, 6 mm lens, White, PAL)
- TVW-3116 (3MPX wireless, 6 mm lens, White, NTSC)

# **Network access**

This manual explains how to configure the camera over the network with a web browser.

TruVision IP cameras can be configured and controlled using Microsoft Internet Explorer (IE) and other browsers. The procedures described use Microsoft Internet Explorer (IE) web browser.

## Checking your web browser security level

When using the web browser interface, you can install ActiveX controls to connect and view video using Internet Explorer. However, you cannot download data, such as video and images due to the increased security measure. Consequently you should check the security level of your PC so that you are able to interact with the cameras over the web and, if necessary, modify the Active X settings.

#### **Configuring IE ActiveX controls**

You should confirm the ActiveX settings of your web browser.

#### To change the web browser's security level:

- 1. In Internet Explorer, click Internet Options on the Tools menu.
- 2. On the Security tab, click the zone to which you want to assign a web site under "Select a web content zone to specify its security settings".
- 3. Click Custom Level.

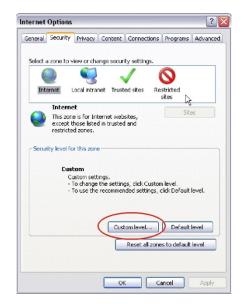

4. Change the ActiveX controls and plug-ins options that are signed or marked as safe to Enable. Change the ActiveX controls and plug-ins options that are unsigned to Prompt or Disable. Click OK.

- Or -

Under **Reset Custom Settings**, click the security level for the whole zone in the Reset To box, and select **Medium**. Click **Reset**.

Then click **OK** to the Internet Options Security tab window.

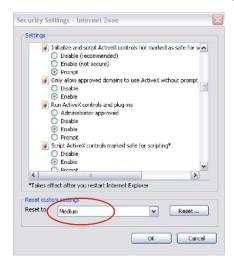

5. Click Apply in the Internet Options Security tab window.

#### Windows users

Internet Explorer for Windows operating systems have increased security measures to protect your PC from any malicious software being installed.

To have complete functionality of the web browser interface with Windows, do the following:

- Run the Browser interface as an administrator in your workstation
- · Add the camera's IP address to your browser's list of trusted sites

#### To add the camera's IP address to Internet Explorer's list of trusted sites:

- 1. Open Internet Explorer.
- 2. Click Tools, and then Internet Options.
- 3. Click the Security tab, and then select the Trusted sites icon.
- 4. Click the Sites button.
- 5. Clear the "Require server verification (https:) for all sites in this zone" box.
- 6. Enter the IP address in the "Add this website to the zone" field.
- 7. Click Add, and then click Close.
- 8. Click **OK** in the Internet Options dialog window.
- 9. Connect to the camera for full browser functionality.

### Accessing the camera over the internet

Use the web browser to access and configure the camera over the internet.

It is recommended that you change the administrator password once the setup is complete. Only authorized users should be able to modify camera settings. See "User management" on page 53 for further information.

#### To access the camera online:

1. In the web browser enter the camera's IP address (default is 192.168.1.70). Use the tool, *TruVision Device Finder*, enclosed on the CD to find the IP address of the camera.

The Login dialog box appears.

Note: Ensure that the Active X controls are enabled.

2. Enter your user name and password.

User name: admin

Password: 1234

3. Click Login. The web browser window appears in live view mode.

#### Overview of the camera web browser

The camera web browser lets you view, record, and play back recorded videos as well as manage the camera from any PC with Internet access. The browser's easy-to-use controls give you quick access to all camera functions. See Figure 1 on page 8.

If there is more than one camera connected over the network, open a separate web browser window for each individual camera.

Figure 1: Web browser interface

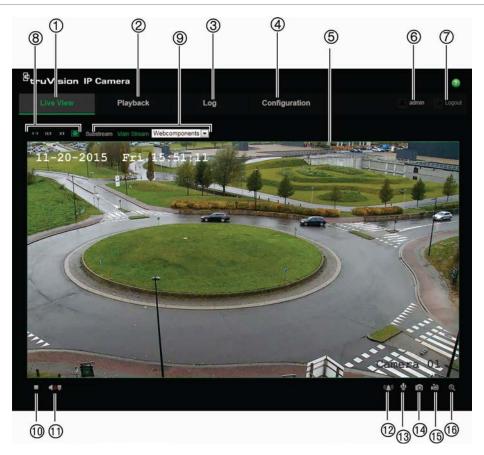

#### Table 1: Overview of the web browser interface

|     | Name                 | Description                                                                                             |
|-----|----------------------|----------------------------------------------------------------------------------------------------|
| 1.  | Live view            | Click to view live video.                                                                               |
| 2.  | Playback             | Click to play back video.                                                                               |
| 3.  | Log                  | Click to search for event logs. There are three main types: Alarm, Exception and Operation.             |
| 4.  | Configuration        | Click to display the configuration window for setting up the camera.                                    |
| 5.  | Viewer               | View live video. Time, date and camera name are displayed here.                                         |
| 6.  | Current user         | Displays current user logged on.                                                                        |
| 7.  | Logout               | Click to log out from the system. This can be done at any time.                                         |
| 8.  | Aspect ratio         | Select the aspect                                                                                       |
| 9.  | Streaming            | Switch between main stream and substream.                                                               |
| 10. | Start/stop live view | Click to start/stop live view.                                                                          |
| 11. | Audio                | Adjust volume.                                                                                          |
| 12. | Manual Alarm         | Click to trigger the alarm output.                                                                      |
| 13. | Bidirectional audio  | Turn on/off microphone.                                                                                 |
| 14. | Capture              | Click to take a snapshot of the video. The snapshot will be saved to the default folder in JPEG format. |

|     | Name                 | Description                   |
|-----|----------------------|-------------------------------|
| 15. | Start/stop recording | Click to record live video.   |
| 16. | Digital Zoom         | Click to enable digital zoom. |

# **Camera configuration**

This chapter explains how to configure the cameras through a web browser.

Once the camera hardware has been installed, configure the camera's settings through the web browser. You must have administrator rights in order to configure the cameras over the internet.

The camera web browser lets you configure the camera remotely using your PC. Web browser options may vary depending on camera model.

There are two main folders in the configuration panel:

- Local configuration
- Configuration

## Configuration menu overview

Use the **Configuration** panel to configure the server, network, camera, alarms, users, transactions and other parameters such as upgrading the firmware. See Figure 2 and Table 2 below for descriptions of the configuration folders available.

Figure 2: Configuration panel (Device Information tab selected)

| Live View                                                            | Pl | ayback                                          | Log                      | Configuration        | 📃 admin 🔛 Logou |
|----------------------------------------------------------------------|----|-------------------------------------------------|--------------------------|----------------------|-----------------|
| <ul> <li>Local Configuration</li> <li>Local Configuration</li> </ul> |    | Device Information Time S                       | ettings Maint            | ance                 |                 |
| <ul> <li>Configuration</li> <li>System</li> <li>Network</li> </ul>   |    | Basic Information<br>Device Name<br>Device No.  | IP CAMERA<br>88          |                      |                 |
| Video/Audio     Image                                                |    | Model<br>Serial No.                             | TVD-1104<br>TVD-11042    | 1130627CCWR425721396 |                 |
| Security     Basic Event                                             |    | Firmware Version<br>Encoding Version            | V5.2 FP1<br>V5.0 build 1 | 50722                |                 |
| <ul> <li>7 • Smart Event</li> <li>8 • Storage</li> </ul>             |    | Number of Channels<br>Number of HDDs            |                          |                      |                 |
|                                                                      |    | Number of Alarm Input<br>Number of Alarm Output |                          |                      |                 |

Table 2: Overview of the Configuration panel

| Сс | onfiguration folders | Description                                                                                                    |  |  |  |  |  |
|----|----------------------|----------------------------------------------------------------------------------------------------|--|--|--|--|--|
| 1. | System               | Defines the camera name and number. Displays basic information on<br>the device including SN and the current firmware version, time settings,<br>maintenance, and serial port parameters. See "System time" on page<br>12, "Restore default settings" on page 58, and "Upgrade firmware" on<br>page 59 for more information. |  |  |  |  |  |
| 2. | Network              | Defines the network parameters required to access the camera over the internet. See "Network settings" on page 14 for more information.                                                                                                    |  |  |  |  |  |

| Со | onfiguration folders | Description                                                                                                    |
|----|----------------------|----------------------------------------------------------------------------------------------------|
| 3. | Video/Audio          | Defines recording parameters. See "Recording parameters" on page 27 for more information.                                                                                                    |
| 4. | Image                | Defines the image parameters, OSD settings, overlay text, and privacy mask. See "Video image" on page 30, "OSD (On Screen Display)" on page 32, "Overlay text" on page 34, and "Privacy masks" on page 34 for more information.                                                           |
| 5. | Security             | Defines who can use the camera, their passwords and access privileges, RTSP authentication, IP address filter, and Telnet access. See "Camera management" on page 53 for more information.                                                                                                |
| 6. | Events               | Defines motion detection, tamper-proof, alarm input/output, and exception. See "Motion detection alarms" on page 35, "Tamper-proof alarms" on page 39, and "Exception alarms" on page 39.                                                                                                 |
| 7. | Smart Event          | Defines cross line and intrusion detection.                                                                                                    |
| 8. | Storage              | Defines recording schedule, storage management, NAS configuration,<br>and Snapshot parameters. See "NAS settings" on page 48, "Storage<br>devices" on page 49, and "Recording schedule" on page 49 for more<br>information, and "Snapshot parameters" on page 46 for more<br>information. |

# Local configuration

Use the Local menu to manage the protocol type, live view performance and local storage paths. In the Configuration panel, click **Local Configuration** to display the local configuration window. See Figure 3 and Table 3 below for descriptions of the different menu parameters.

| Elemente Or Erromania | of a configuration |                 | a sufficient and sum) |
|-----------------------|--------------------|-----------------|-----------------------|
| Figure 3: Example     | of a configuration | i window (Locai | configuration shown)  |
|                       |                    |                 |                       |

| Live View                                   | Р | layback                                                 | Log             |                |                                          |           | admin Logo |
|---------------------------------------------|---|---------------------------------------------------------|-----------------|----------------|------------------------------------------|-----------|------------|
| Local Configuration                         |   |                                                         |                 |                |                                          |           |            |
| Local Configuration     Configuration       |   | Live View Parameter                                     | © T0            |                | O UDP                                    | MULTICAST | • нттр     |
| <ul> <li>System</li> <li>Network</li> </ul> |   | <ul> <li>Live View Performanc</li> <li>Rules</li> </ul> | e OSt           | nortest Delay  | Auto                                     |           |            |
| <ul> <li>Video/Audio</li> </ul>             |   | Image Format                                            | ⊙ ⊡<br>⊙ JF     |                | <ul> <li>Disable</li> <li>BMP</li> </ul> |           |            |
| Image     Security                          |   | ý l                                                     |                 |                |                                          |           |            |
| <ul> <li>Basic Event</li> </ul>             |   | Record File Settings                                    |                 |                |                                          |           |            |
| <ul> <li>Smart Event</li> </ul>             |   | 6 Record File Size                                      | 25              | юM             | ⊙ 512M                                   | 🔵 1G      |            |
| <ul> <li>Storage</li> </ul>                 |   | 6 Save Record Files To                                  | C:\0            | CX\RecordFile  | s                                        |           | Browse     |
|                                             |   | Save Downloaded File                                    | es To C:10      | CX\DownloadF   | iles                                     |           | Browse     |
|                                             |   | Snapshot and Clip S                                     | ettings         |                |                                          |           |            |
|                                             |   | 8 Save Snapshots In Liv                                 | ve View To C:\O | CX\CaptureFile | 95                                       |           | Browse     |
|                                             |   | Save Snapshots Whe                                      | n Playback C:\O | CX\PlaybackPi  | ics                                      |           | Browse     |
|                                             |   | 0 Save Clips To                                         | C:\0            | CX\PlaybackFi  | les                                      |           | Browse     |

| Table 3:    | Overview | of the Loca  | I configuration | window |
|-------------|----------|--------------|-----------------|--------|
| 1 4 9 10 01 | •••••    | 01 1110 2000 | Janadien        |        |

| Pa  | rameters                           | Description                                                                                                    |
|-----|------------------------------------|----------------------------------------------------------------------------------------------------|
| Liv | ve View Parameters                 |                                                                                                    |
| 1.  | Protocol                           | Specifies the network protocol used.<br>Options include: TCP, UDP, MULTICAST and HTTP.                                                                                                    |
| 2.  | Live View Performance              | Specifies the transmission speed.<br>Options include: Shortest Delay or Auto.                                                                                                    |
| 3.  | Rules                              | It refers to the rules on your local browser. Specify whether or<br>not to display the colored marks when motion detection, face<br>detection, and intrusion detection are triggered. For example,<br>when the rules option is enabled and a face is detected, the<br>face will be marked with a green rectangle in live view. |
| 4.  | Image Format                       | Choose the image format for a snapshot: JPEG or BMP.                                                                                                    |
| Re  | cord File Settings                 |                                                                                                    |
| 5.  | Record File Size                   | Specifies the maximum file size.<br>Options include: 256 MB, 512 MB and 1G.                                                                                                    |
| 6.  | Save Record Files to               | Specifies the directory for recorded files.                                                                                                    |
| 7.  | Save Downloaded Files to           | Specifies the directory for downloaded files.                                                                                                    |
| Pic | ture and Clip Settings             |                                                                                                    |
| 8.  | Save Snapshots In Live View To     | Specifies the directory for saving snapshots in live view mode.                                                                                                    |
| 9.  | Save Snapshots When<br>Playback To | Specifies the directory for saving snapshots in playback mode.                                                                                                    |
| 10. | Save Clips To                      | Specifies the directory for saving video clips in playback mode.                                                                                                    |

# System time

NTP (Network Time Protocol) is a protocol for synchronizing the clocks of network devices, such as IP cameras and computers. Connecting network devices to a dedicated NTP time server ensures that they are all synchronized.

#### To define the system time and date:

1. Click Configuration > System > Time Settings.

| etruVision IP                                                                                                    | Camera            |                                                                                                    |                                    | ø                         |
|----------------------------------------------------------------------------------------------------|-------------------|----------------------------------------------------------------------------------------------------|------------------------------------|---------------------------|
| Live View                                                                                                    | Playback          | Log                                                                                                    | Configuration                      | 💄 <b>admin</b>   🛶 Logout |
| Local Configuration     Local Configuration     Local Configuration     System     Network     Video/Audio     Image     Security     Basic Event     Smart Event     Storage | Device Informatio | n Time Settings Maintena<br>(GMT+08:00)<br>ss time windows<br>123<br>1440<br>Test<br>me Sync.<br>2014-02-09T0<br>2014-02-09T0<br>2014-02-09T0 | ance<br>Beijing, Urumqi, Singapore | vith computer time        |
|                                                                                                    | DST Bias          | 60min                                                                                                    | ast 👻 Sun 💌 02 💌                   | o'clock<br>Save           |

- 2. From the **Time Zone** drop-down menu, select the time zone that is the closest to the camera's location.
- 3. Under **Time Sync**, check one of the options for setting the time and date:

**Synchronize with an NTP server**: Check the **NTP** enable box and enter the server NTP address. The time interval can be set from 1 to 10080 minutes.

- Or -

**Set manually**: Enable the **Manual Time Sync** function and then click is to set the system time from the pop-up calendar.

**Note**: You can also check the **Sync with computer time** check box to synchronize the time of the camera with the time of your computer.

- 4. Check **Enable DST** to enable the DST function, and set the date of the DST period.
- 5. Click **Save** to save changes.

# **Network settings**

Accessing the camera through a network requires that you define certain network settings. Use the "Network" folder to define the network settings. See Figure 4 and Table 4 below for further information.

| Live View                               | PI          | aybacl    | ¢        |           | Lo      | g                 |                 |     |       |      |         |         |       | admin |  |
|-----------------------------------------|-------------|-----------|----------|-----------|---------|-------------------|-----------------|-----|-------|------|---------|---------|-------|-------|--|
|                                         |             | 1         | 2        | 3         | 4       | 6                 | 6               | 7   | 8     | 9    | 10      | 1       | 12    |       |  |
| Local Configuration                     |             |           | Port     | DDNS      | PPPoE   | SNMP              | QoS             | FTP | WI-Fi | UPnP | Email   | NAT     | HTTPS |       |  |
| <ul> <li>Local Configuration</li> </ul> |             | NIC       | Setting  | s         |         |                   |                 |     |       |      |         |         |       |       |  |
| Configuration                           |             | Sele      | ct NIC   |           | L       | AN                |                 |     |       |      |         |         |       |       |  |
| <ul> <li>System</li> </ul>              |             | NIC       | Туре     |           | A       | uto               |                 |     |       |      |         |         |       |       |  |
| <ul> <li>Network</li> </ul>             |             |           | HCP      |           |         |                   |                 |     |       |      |         |         |       |       |  |
| <ul> <li>Video/Audio</li> </ul>         |             |           | Addres   | -         |         | 18.5.241          |                 |     |       |      | est     |         |       |       |  |
| <ul> <li>Image</li> </ul>               |             |           |          |           | 100     | States I strategy | 21 mil          |     | 0     |      | est     |         |       |       |  |
| <ul> <li>Security</li> </ul>            |             |           | Subnet   |           |         | 55 255 255        |                 |     | -     |      |         |         |       |       |  |
| <ul> <li>Basic Event</li> </ul>         |             |           |          | Gateway   | 5 gal   | 0.18.5.254        | National Action | 2   | -     |      |         |         |       |       |  |
| <ul> <li>Smart Event</li> </ul>         |             | IPv6      | Mode     |           | R       | oute Adve         | rtisemen        | rt  |       | View | Route A | dvertis | ement |       |  |
| <ul> <li>Storage</li> </ul>             |             | IPv6      | Addres   |           |         |                   |                 |     |       |      |         |         |       |       |  |
|                                         |             | IPv6      | Subnet   | Prefix Le | ength 0 |                   |                 |     |       |      |         |         |       |       |  |
|                                         |             | IPv6      | Default  | Gateway   |         |                   |                 |     |       |      |         |         |       |       |  |
|                                         |             | Mac       | Addres   |           | c       | ):55:e3:9a        | 09:43           |     |       |      |         |         |       |       |  |
|                                         |             | MTU       |          |           | 1       | 500               |                 |     |       |      |         |         |       |       |  |
|                                         |             | Mult      | icast Ad | dress     |         |                   |                 |     |       |      |         |         |       |       |  |
| Z Enable Mu                             | Aulticast I | Discovery | 6        |           |         |                   |                 |     |       |      |         |         |       |       |  |
|                                         |             | DNS       | Server   |           |         |                   |                 |     |       |      |         |         |       |       |  |
|                                         |             | Pref      | erred Di | VS Serve  | r 8.    | 8.8.8             |                 |     |       |      |         |         |       |       |  |
|                                         |             | Alter     | nate DN  | iS Serve  | F I     |                   |                 |     |       |      |         |         |       |       |  |
|                                         |             |           |          |           |         |                   |                 |     |       |      |         |         |       |       |  |

Figure 4: Network window (TCP/IP tab shown)

| Parameters | Description                                                                                                    |
|------------|----------------------------------------------------------------------------------------------------|
| 1. TCP/IP  | Select NIC: Specifies LAN or WLAN for different network.                                                                                                    |
|            | <b>NIC Type:</b> Specifies the NIC type. Default is Auto. Other options include: 10M Half-dup, 10M Full-dup, 100M Half-dup and 100M Full-dup.                                                                                                    |
|            | <b>DHCP:</b> Enable to automatically obtain an IP address and other network settings from that server.                                                                                                    |
|            | IPv4 Address: Specifies the IPv4 address of the camera.                                                                                                    |
|            | IPv4 Subnet Mask: Specifies the IPv4 subnet mask.                                                                                                    |
|            | IPv4 Default Gateway: Specifies the IPv4 gateway IP address.                                                                                                    |
|            | <b>IPv6 Mode:</b> Specifies the IPv6 mode, including Manual, DHCP and Router Advertisement.                                                                                                    |
|            | IPv6 Address: Specifies the IPv6 address of the camera.                                                                                                    |
|            | IPv6 Subnet Prefix Length: Specifies the IPv6 prefix length.                                                                                                    |
|            | IPv6 Default Gateway: Specifies the IPv6 gateway IP address.                                                                                                    |
|            | Mac Address: Specifies the mac address of the camera.                                                                                                    |
|            | MTU: Specifies the valid value range of MTU. Default is 1500.                                                                                                    |
|            | <b>Multicast Address:</b> Specifies a D-class IP address between 224.0.0.0 to 239.255.255.255. Only specify this option if you are using the multicast function. Some routers prohibit the use of multicast function in case of a network storm. |

| Para | ameters | Description                                                                                                    |
|------|---------|----------------------------------------------------------------------------------------------------|
|      |         | <ul> <li>Enable Multicast Discovery: Enables the automatic detection of the online network camera via private multicast protocol in the LAN.</li> <li>DNS server: Specifies the DNS server for your network.</li> </ul>                                                                                                    |
| •    | <b></b> |                                                                                                    |
| 2.   | Port    | <b>HTTP Port:</b> The HTTP port is used for remote internet browser access.                                                                                                    |
|      |         | Enter the port used for the Internet Explorer (IE) browser. Default value is 80.                                                                                                    |
|      |         | <b>RTSP Port:</b> RTSP (Real Time Streaming Protocol) is a network control protocol designed for use in entertainment and communications systems to control streaming media servers. Enter the RTSP port value. The default por number is 554.                                                                                                    |
|      |         | <b>HTTPS Port:</b> HTTPS (Hyper Text Transfer Protocol Secure) allows video to be securely viewed when using a browser. Enter the HTTPS port, value. The default port number is 443.                                                                                                    |
|      |         | <b>Server Port:</b> This is used for remote client software access. Enter the server port value. The default port number is 8000.                                                                                                    |
|      |         | Alarm Server IP: Specifies the IP address of the alarm host.                                                                                                    |
|      |         | Alarm Server Port: Specifies the port of the alarm host.                                                                                                    |
| 3.   | DDNS    | DDNS is a service that maps Internet domain names to IP addresses. It is designed to support dynamic IP addresses, such as those assigned by a DHCP server.                                                                                                    |
|      |         | Specifies IP server, DynDNS, and ezDDNS.                                                                                                    |
|      |         | <b>DynDNS (Dynamic DNS)</b> : Enter the user name and password registered to the DynDNS web site. The domain name is that of the DynDNS web site.                                                                                                    |
|      |         | ezDDNS: Enter the host name. It will automatically register it online.                                                                                                    |
|      |         | <b>IPServer</b> : Enter the address of the IP Server.                                                                                                    |
| 4.   | PPPoE   | Retrieves a dynamic IP address.                                                                                                    |
| 5.   | SNMP    | SNMP is a protocol for managing devices on networks. Enable SNMP to get camera status and parameter related information.                                                                                                    |
| 6.   | QoS     | QoS (Quality of Service) can help solve the network delay and network congestion by configuring the priority of data sending.                                                                                                    |
|      |         | Enable the option in order to solve network delay and network congestion by configuring the priority of data sending.                                                                                                    |
| 7.   | FTP     | Enter the FTP address and folder to which snapshots of the camera can be uploaded.                                                                                                    |
| 8.   | Wi-Fi   | Specifies the wireless network connection parameters.                                                                                                    |
| 9.   | UPnP    | The UPnP (Universal Plug and Play) protocol allows devices to connect<br>seamlessly and to simplify the implementation of networks in the home and<br>corporate environments. With the function enabled, you do not need to<br>configure the port mapping for each port, and the camera is connected to the<br>Wide Area Network (WAN) via the router. |
|      |         | Enable and set the friendly name detected.                                                                                                    |
| 10.  | Email   | Specifies the email address to which messages are sent when an alarm occurs.                                                                                                    |
|      |         |                                                                                                    |

| Parameters | Description                                                                                                    |
|------------|----------------------------------------------------------------------------------------------------|
| 11. NAT    | The UPnP (Universal Plug and Play) protocol allows devices to connect<br>seamlessly and to simplify the implementation of networks in the home and<br>corporate environments. With the function enabled, you do not need to<br>configure the port mapping for each port, and the camera is connected to the<br>Wide Area Network (WAN) via the router. |
|            | Enable and set the friendly name detected.                                                                                                    |
| 12. HTTPS  | Specifies authentication of the web site and its associated web server, which protects against Man-in-the-middle attacks.                                                                                                    |

#### To define the TCP/IP parameters:

1. Click Configuration > Network > TCP/IP.

| <sup>8</sup> truVision IP                                                                                                    | Camera                                                                                                    |                                                                                                    |                       |                                            | ?                  |
|----------------------------------------------------------------------------------------------------|----------------------------------------------------------------------------------------------------|----------------------------------------------------------------------------------------------------|-----------------------|--------------------------------------------|--------------------|
| Live View                                                                                                    | Playback                                                                                                    | Log                                                                                                    | Configuration         |                                            | 💄 admin   🛶 Logout |
| <ul> <li>Local Configuration         <ul> <li>Local Configuration</li> <li>Local Configuration</li> <li>System</li> <li>Network</li> <li>Video/Audio</li> <li>Image</li> <li>Security</li> <li>Basic Event</li> <li>Storage</li> </ul> </li> </ul> | on NIC Settings<br>Select NIC<br>NIC Type<br>DHCP<br>IPv4 Address<br>IPv4 Default of<br>IPv6 Mode<br>IPv6 Address<br>IPv6 Default of<br>Mac Address<br>MTU<br>Multicast Add | Sateway 10.18.5.254<br>Route Adve<br>Prefix Length 0<br>Sateway 0<br>C0:56:e3:9a<br>1500<br>ress 1<br>Julticast Discovery<br>S Server 8.8.8.8 | 5.0<br>ertisement Vie | Imp     Email     NAT     HTTPS       Test |                    |
|                                                                                                    |                                                                                                    |                                                                                                    |                       |                                            | Save               |

- 2. Configure the NIC settings, including the NIC Type, IPv4 settings, IPv6 settings, MTU settings, and Multicast Address.
- 3. If the DHCP server is available, check **DHCP**.
- 4. If the DNS server settings are required for some applications (e.g., sending email), you should configure the **Preferred DNS Server** or **Alternate DNS Server**.
- 5. Click **Save** to save changes.

#### To define the port parameters:

1. Click Configuration > Network > Port.

| <sup>8</sup> truVision IP (                                                                 | Came | era                           |                                                      |      |                          |      |     |      |         |      |       |     |       |        | ?    |
|---------------------------------------------------------------------------------------------|------|-------------------------------|------------------------------------------------------|------|--------------------------|------|-----|------|---------|------|-------|-----|-------|--------|------|
| Live View                                                                                   | I    | Playback                      | (                                                    |      | Log                      |      |     | Conf | igurati | ion  |       |     |       | 👤 admi |      |
| Local Configuration                                                                         |      |                               | Port<br>P Port                                       | DDNS | PPPoE                    | SNMP | QoS | FTP  | Wi-Fi   | UPnP | Email | NAT | HTTPS |        |      |
| Configuration     System     Network     Video/Audio     Image     Security     Basic Event |      | RTSI<br>HTTI<br>Serv<br>Alarr | P Port<br>PS Port<br>er Port<br>m Servei<br>m Servei |      | 554<br>443<br>800<br>0.0 | )0   |     |      |         |      |       |     |       |        |      |
| Smart Event     Storage                                                                     |      |                               |                                                      |      |                          |      |     |      |         |      |       |     |       |        | Save |

2. Set the HTTP port, RTSP port, HTTPS port and Server port of the camera.

**HTTP Port**: The default port number is 80. It can be changed to any port number that is not occupied.

**RTSP Port**: The default port number is 554. It can be changed to any port number in the range from 1 to 65535.

**HTTPS Port**: The default port number is 443. It can be changed to any port number that is not occupied.

**Server Port**: The default server port number is 8000. It can be changed to any port number in the range from 2000 to 65535.

- Enter the IP address and port if you want to upload the alarm information to the remote alarm host. Also check the Notify Alarm Recipient option under Linkage Method of each Event page.
- 4. Click Save to save changes.

To define the DDNS parameters:

1. Click Configuration > Network > DDNS.

| <sup>8</sup> truVision IP                                                                                                    | Came | era                 |                                                             |     |                                         |       |     |       |             |       |     |       |       | ?    |
|----------------------------------------------------------------------------------------------------|------|---------------------|-------------------------------------------------------------|-----|-----------------------------------------|-------|-----|-------|-------------|-------|-----|-------|-------|------|
| Live View                                                                                                    | F    | Playback            | ¢                                                           | Log | J                                       |       |     |       |             |       |     |       | 👤 adn |      |
| Local Configuration <ul> <li>Local Configuration</li> <li>Local Configuration</li> <li>System</li> <li>System</li> <li>Network</li> <li>Video/Audio</li> <li>Image</li> <li>Security</li> </ul> |      | DDN<br>Serv<br>Host | Port<br>nable DI<br>IS Type<br>er Addre<br>Name<br>ct Domai | ez  | SNMP<br>DDNS<br>w.tvr-ddns<br>-48474372 | s.net | FTP | Wi-Fi | UPnP<br>Get | Email | NAT | HTTPS |       |      |
| <ul> <li>Basic Event</li> <li>Smart Event</li> <li>Storage</li> </ul>                                                                                                    |      |                     |                                                             |     |                                         |       |     |       |             |       |     |       |       | Save |

- 2. Check Enable DDNS to enable this feature.
- 3. Under DDNS Type, select one of the follow options:
  - DynDNS: Enter the DNSS server address, *members.ddns.org*, which is used to notify DDNS about changes to your IP address, the host name for your camera, the port number (443 (HTTPS)), and your user name and password used to log into your DDNS account. The domain name displayed under "Host Name" is that which you created on the DynDNS web site.
  - ezDDNS: Enter the desired host name under "Host Name". The default host name is utc-*serial number*. The new host name is registered when you click Save.

**Note**: The default server address is *www.tvr-ddns.net*, which cannot be changed.

- IPServer: Enter the address of the IP Server.
- 4. Click Save to save changes.
- 5. If you selected ezDDNS and changed the host name, click the **Get URL** button to confirm the domain name, which is displayed under *Effect Domain*.

#### To define the PPPoE parameters:

- 1. Click Configuration > Network > PPPoE.
- 2. Check Enable PPPoE to enable this feature.
- 3. Enter User Name, Password, and Confirm password for PPPoE access.
- 4. Click Save to save changes.

#### To define the SNMP parameters:

1. Click Configuration > Network > SNMP.

| <sup>B</sup> truVision IP (                                                                                                    | Camera |                                                                                                    |                                                                                                    |                                                                               |          |       |           |       |                | ? |
|----------------------------------------------------------------------------------------------------|--------|----------------------------------------------------------------------------------------------------|----------------------------------------------------------------------------------------------------|-------------------------------------------------------------------------------|----------|-------|-----------|-------|----------------|---|
| Live View                                                                                                    | Play   | yback                                                                                                    | Log                                                                                                    | J                                                                             | Configur | ation |           |       | 👱 admin   🍛 Lo |   |
| Local Configuration     Local Configuration     System     System     Network     Video/Audio     Image     Security     Basic Event     Smart Event     Storage |        | CP/IP Port I<br>SNMP v1/v2<br>Enable SNMP<br>Enable SNMP<br>Write SNMP C<br>Read SNMP C<br>Trap Address<br>Trap Port<br>Trap Commun<br>SNMP v3<br>Enable SNMP<br>Read UserNar<br>Security Level<br>Authentication<br>Private-key Pa<br>Write UserNar<br>Security Level<br>Authentication<br>Private-key Pa<br>StMP Other 1<br>SNMP Port | v2c I<br>community put<br>icommunity put<br>ity put<br>v3 I<br>ne ne no<br>Algorithm O<br>password O<br>password O<br>password O<br>password O<br>password O<br>password O | 2<br>auth, no priv<br>MD5  AES<br>AES<br>auth, no priv<br>MD5  SHA<br>DES AES |          |       | Email NAT | HTTPS |                |   |
|                                                                                                    |        |                                                                                                    |                                                                                                    |                                                                               |          |       |           |       | Save           |   |

- 2. Select the corresponding version of SNMP: v1, v2c, v3, or "Other Settings".
- 3. Configure the SNMP settings. The configuration of the SNMP software should be the same as the settings you configure here.
- 4. Click Save to save changes.

**Note**: Before setting the SNMP, please download the SNMP software and ensure that you can receive the camera information via the SNMP port. By setting the Trap Address, the camera can send the alarm event and exception messages to the surveillance center. The SNMP version you select should be the same as that of the SNMP software.

#### To define the QoS parameters:

1. Click Configuration > Network > QoS.

|    | ruVision IP (                                                                  | Came     | era      |                      |              |            |      |      |     |       |      |       |     |       |             | ? |
|----|--------------------------------------------------------------------------------|----------|----------|----------------------|--------------|------------|------|------|-----|-------|------|-------|-----|-------|-------------|---|
|    | Live View                                                                      | F        | Playback |                      |              | Log        |      |      |     |       |      |       |     |       | 🔔 admin   🛶 |   |
| Ģ  | Local Configuration <ul> <li>Local Configuration</li> </ul>                    | <b>^</b> |          | Port<br>D/Audio [    | DDNS<br>DSCP | PPPoE<br>0 | SNMP | Qo S | FTP | Wi-Fi | UPnP | Email | NAT | HTTPS |             |   |
| ير | Configuration <ul> <li>System</li> <li>Network</li> <li>Video/Audio</li> </ul> |          |          | t/Alarm [<br>agement |              | 0          |      |      |     |       |      |       |     |       |             |   |
|    | Image Security Basic Event Smart Event Storage                                 |          |          |                      |              |            |      |      |     |       |      |       |     |       | Sav         |   |

- Configure the QoS settings, including Video / Audio DSCP, Event / Alarm DSCP, and Management DSCP. The valid value range of the DSCP is 0 to 63. The larger the DSCP value, the higher the priority.
- 3. Click Save to save changes.

#### To define the FTP parameters:

1. Click Configuration > Network > FTP.

| Live View                                                                                                    | F | Playbacl                           | k                | Loç            | ]    |              | Conf | igurat | ion   |       |     |       | 💄 admin   🋶 Lo |
|----------------------------------------------------------------------------------------------------|---|------------------------------------|------------------|----------------|------|--------------|------|--------|-------|-------|-----|-------|----------------|
| Local Configuration     Local Configurati                                                                              |   |                                    | Port<br>ver Addr |                | SNMP | QoS          | FTP  | Wi-Fi  | UPnP  | Email | NAT | HTTPS |                |
| Configuration     System     System     Video/Audio     Image     Security     Basic Event     Smart Event     Storage |   | Pass<br>Con<br>Dire<br>Mair<br>Sub | r Name<br>sword  | 21<br>Sa<br>Us |      | Name<br>Name | ory. | 4      | Anon; |       |     |       |                |

2. Configure the FTP settings, including server address, port, user name, password, directory, and upload type.

**Anonymous:** Check the check box to enable the anonymous access to the FTP server.

**Directory:** In the Directory Structure field, you can select the root directory, main directory and subdirectory. When the main directory is selected, you have the option to use the Device Name, Device Number or Device IP for the name of the directory. When the subdirectory is selected, you can use the camera name or camera number as the name of the directory.

**Upload type:** To enable uploading the snapshots to the FTP server.

3. Click **Save** to save changes.

To define the Wi-Fi parameters:

1. Click Configuration > Network > Wi-Fi.

| <sup>8</sup> truVision IP Came | era                                                                                                    |                                                                                     |                   |                                            | ?                  |
|--------------------------------|----------------------------------------------------------------------------------------------------|-------------------------------------------------------------------------------------|-------------------|--------------------------------------------|--------------------|
| Live View F                    | Playback                                                                                                    | Log                                                                                 | Configuration     |                                            | 👤 admin 🛛 🥌 Logout |
| Live View                      | Playback  TCP/IP Port DDNS  Wireless List No. SSID  Wi-Fi SSID Network Mode Security Mode Encryption Type Key 1  Wi-Fi Status  WPS  C Enable WPS P Enable WPS P Enable WPS P BC connection Use router PIN code Use Camera PIN PIN code | PPPoE SNMP Q<br>Workin<br>Manage A<br>WPA2-personal<br>AES<br>19b95<br>Disconnected | oS FTP WI.FI UPnP | Email NAT HTTPS<br>Channel Signal Strength | Searching          |
|                                |                                                                                                    |                                                                                     |                   |                                            | Save               |

**Note**: When configuring the Wi-Fi settings for the first time, connect the camera to the router via a network cable and then open the web browser to complete the Wi-Fi setup by clicking **Save**. When the Wi-Fi Status changes from "Disconnected" to "Connected", the wireless connection is successfully set up.

- 2. Click **Search** to search the online wireless connections.
- 3. Click a wireless connection on the list to select it.
- 4. Select the Network Mode as *Manage* or *Ad-hoc*.

| Wi-Fi           |                    |
|-----------------|--------------------|
| SSID            | Test               |
| Network Mode    | 🗿 Manage  ) Ad-Hoc |
| Security Mode   | WPA2-personal      |
| Encryption Type | AES 💌              |
| Key 1 🧿         | 19b95              |
| Wi-Fi Status    | Disconnected       |

**Manage mode**: The Security Mode is automatically shown when you select a wireless connection from the list.

Ad-Hoc mode: This is used when accessing the camera via a PC without going through a wireless router. You can identify the camera **SSID** and specify the **Security Mode** required.

**Note**: The Ad-Hoc mode is default enabled with the camera serial number set as SSID.

- 5. Select the required **Security Mode**: Not-encrypted, WEP, WPA-personal, WPA-enterprise, WPA2-personal (default), or WPA2-enterprise.
- 6. To quickly setup the Wi-Fi, check the **Enable WPS** check box to enable the WPS function and select one of the following methods:

| WPS                 |          |          |
|---------------------|----------|----------|
| V Enable WPS        |          |          |
| PBC connection      | Connect  |          |
| Use router PIN code | Connect  |          |
| SSID                | fanv     |          |
| Router PIN code     |          |          |
| Use Camera PIN Code |          |          |
| PIN Code            | 12345678 | Generate |

**PBC mode**: Push the WPS button on your wireless router device and the WPS indicator will start flashing. (The WPS settings may be different per device. Please refer to the wireless router User Manual for details). Then check the **PBC Connection** check box and click its **Connect** button. The camera and the wireless network router are connected automatically.

- Or -

Router PIN mode: Check your wireless router device and find the PIN code, which is printed on a sticker or printed on the device. Check the **Use router PIN code** and enter the PIN code in the **Router PIN Code** text box. Then click the "Use router PIN code" **Connect** button to connect the camera to the wireless router.

- Or -

**Camera PIN mode**: You can generate the PIN code on the camera side and configure the wireless router to finish the connection setting. (Please check the wireless router User Manual for details). Please note that the PIN code expiration time is 120 seconds.

- 7. Select the encryption type, TKIP or AES (default).
- 8. Enter the connection key value. Check the wireless status.
- 9. Click Save to save changes. Check the wireless status.

#### To define the IP address settings:

1. Click Configuration > Network > TCP/IP.

| <sup>8</sup> truVision IP                                                                                                    | Came | ra                                                                                                    |                                                          |                                     |               |           |        |           |       | ?    |
|----------------------------------------------------------------------------------------------------|------|----------------------------------------------------------------------------------------------------|----------------------------------------------------------|-------------------------------------|---------------|-----------|--------|-----------|-------|------|
| Live View                                                                                                    | Р    | layback                                                                                                    | Ŀ                                                        | og                                  | Co            | nfigurati | ion    |           |       |      |
| <ul> <li>Local Configuration</li> <li>Local Configuration</li> <li>System</li> <li>Network</li> <li>Video/Audio</li> <li>Image</li> <li>Security</li> <li>Basic Event</li> <li>Smart Event</li> <li>Storage</li> </ul> |      | TCPNP         Port           NIC Settings         Select NIC           Select NIC         IDHCP           IPv4 Address         IPv4 Address           IPv4 Subnet I         IPv4 Subnet I           IPv4 Default (         Multicast Add           IDNS Server         Preferred DN           Alternate DNS         Alternate DNS | Väsk<br>Gateway<br>ress<br>ulticast Discover<br>S Server | WLAN<br>169.254.96.1<br>255.255.0.0 | <b>QoS</b> FT | P WI-FI   | UPnP E | Email NAT | HTTPS |      |
|                                                                                                    |      |                                                                                                    |                                                          |                                     |               |           |        |           |       | Save |

- 2. For "Select NIC", select WLAN.
- 3. Set the IPv4 address, the IPv4 Subnet Mask, and the Default Gateway. If you want to be assigned the IP address, check the check box to enable the DHCP.
- 4. Click Save to save changes.

#### To define the UPnP parameters:

1. Click Configuration > Network > UPnP.

| <sup>B</sup> truVision IP Ca                      | me | ra      |                 |      |       |            |        |         |       |      |       |     |       | ? |
|---------------------------------------------------|----|---------|-----------------|------|-------|------------|--------|---------|-------|------|-------|-----|-------|---|
| Live View                                         | P  | laybacl | ayback          |      | Log   |            |        |         |       |      |       |     |       |   |
| Local Configuration                               |    | TCP/IP  | Port<br>nable U | DDNS | PPPoE | SNMP       | QoS    | FTP     | Wi-Fi | UPnP | Email | NAT | HTTPS |   |
| <ul> <li>Configuration</li> <li>System</li> </ul> |    | _       | ndiy Nan        |      | Int   | erlogix TV | W-1104 | - 48474 | 3723  |      |       |     |       |   |
| Network     Video/Audio     Image                 |    |         |                 |      |       |            |        |         |       |      |       |     |       |   |
| Security     Basic Event                          |    |         |                 |      |       |            |        |         |       |      |       |     |       |   |
| <ul><li>Smart Event</li><li>Storage</li></ul>     |    |         |                 |      |       |            |        |         |       |      |       |     |       |   |

- 2. Check the check box to enable the UPnP function. You can edit the name of the device when detected online.
- 3. Click **Save** to save changes.

#### To set up the Email parameters:

1. Click Configuration > Network > Email.

| <sup>B</sup> truVision IP Came                                                                                                    | era                                                                                                    |                |                    |                 | ?                  |
|----------------------------------------------------------------------------------------------------|----------------------------------------------------------------------------------------------------|----------------|--------------------|-----------------|--------------------|
| Live View F                                                                                                    | Playback                                                                                                    | Log            | Configuration      |                 | 🔔 admin   🋶 Logout |
| Local Configuration<br>Local Configuration<br>Configuration<br>System<br>Network<br>Video/Audio<br>Image<br>Security<br>Basic Event<br>Smart Event<br>Storage | TCP/IP Port I<br>Sender<br>Sender's Addr<br>SMTP Server<br>SMTP Port<br>Enable SS<br>Interval<br>Authentica<br>User Name<br>Password<br>Confirm | 25<br>IL<br>2s | CoS FTP WI-Fi UPnP | Fmail NAT HTTPS |                    |
|                                                                                                    | Receiver1<br>Receiver1's Ar<br>Receiver2<br>Receiver2's Ar<br>Receiver3<br>Receiver3's Ar                                                       | ddress         |                    |                 | Test Save          |

2. Configure the following settings:

Sender: The name of the email sender.

Sender's Address: The email address of the sender.

SMTP Server: The SMTP server IP address or host name.

SMTP Port: The SMTP port. The default is 25.

**Enable SSL:** Check the check box to enable SSL if it is required by the SMTP server.

Attached Snapshot: Check the check box of Attached Snapshot if you want to send emails with attached alarm snapshots.

Interval: This is the time between two actions of sending attached snapshots.

**Authentication**: If your email server requires authentication, check this check box to use authentication to log in to this server. Enter the login user name and password.

**User Name**: The user name to log in to the server where the images are uploaded.

**Password**: Enter the password.

Confirm: Confirm the password.

Receiver1: The name of the first user to be notified.

Receiver's Address1: The email address of user to be notified.

Receiver2: The name of the second user to be notified.Receiver's Address2: The email address of user to be notified.Receiver3: The name of the third user to be notified.

Receiver's Address3: The email address of user to be notified.

- 3. Click **Test** to test the email parameters set up.
- 4. Click **Save** to save changes.

#### To set up the NAT parameters:

1. Click Configuration > Network > NAT.

| Live View                        | F | Playbacl | ¢    |                     | Log   |      |          | Cont | igurat | ion        |         |           | admin Log |
|----------------------------------|---|----------|------|---------------------|-------|------|----------|------|--------|------------|---------|-----------|-----------|
| Local Configuration              |   | ТСР/ІР   | Port |                     | PPPoE | SNMP | QoS      |      | Wi-Fi  | UPnP       | Email   | HTTPS     |           |
| -<br>✓ Configuration<br>● System |   |          |      | ort Mappi<br>g Mode | AL    |      |          |      | •      |            |         |           |           |
| <ul> <li>Network</li> </ul>      |   |          |      | Port Ty             | pe    |      | ernal Po | rt   |        | ernal IP / | Address | tatus     |           |
| Video/Audio                      |   | 1        |      | HTTP                |       |      |          |      | 0.0    | .0.0       |         | lot Valid |           |
| Image                            |   | 1        |      |                     |       |      |          |      |        |            |         | lot Valid |           |
| <ul> <li>Security</li> </ul>     |   | V        |      | Server              | Port  |      | 10       |      |        |            |         | lot Valid |           |
| Basic Event                      |   |          |      |                     |       |      |          |      |        |            |         |           |           |
| <ul> <li>Smart Event</li> </ul>  |   |          |      |                     |       |      |          |      |        |            |         |           |           |
|                                  |   |          |      |                     |       |      |          |      |        |            |         |           | Save      |

- 2. Check the Enable Port Mapping check box to enable the NAT function.
- 3. Select **Port Mapping Mode** to be Auto or Manual. If you choose Manual mode, set the desired external port.
- 4. Click **Save** to save changes.

#### To set up the HTTPS parameters:

1. In the **Network** folder, click the **HTTPS** tab to open its window.

| <sup>B</sup> truVision IP C | amera    |                                                                                                    |               |                                                                               | 0                  |
|-----------------------------|----------|----------------------------------------------------------------------------------------------------|---------------|-------------------------------------------------------------------------------|--------------------|
| Live View                   | Playback | Log                                                                                                    | Configuration |                                                                               | 🛓 admin   🚕 Logout |
| Local Configuration         | Create   | Create Self-signed Certific<br>Create Certificate Reques<br>d Certificate<br>ath<br>uest<br>uuest<br>tificate<br>Subject: C=CM<br>H/IP=192.168<br>Issue: C=CN, ST=<br>20.15 |               | Browse<br>Browse<br>Delete<br>eware, H//P=1 Delete<br>softeware,<br>ofteware, | Upload<br>Download |
|                             |          |                                                                                                    |               |                                                                               | Save               |

#### 2. To create a self-signed certificate:

Click the **Create** button beside "Create Self-signed Certificate". Enter the country, host name/IP, validity and the other information requested.

| Country             | * example  | :CN        |
|---------------------|------------|------------|
| Hostname/IP         | *          |            |
| Validity            | day * rang | ge :1-5000 |
| Password            |            |            |
| State or province   |            |            |
| Locality            |            |            |
| Organization        |            |            |
| Organizational Unit |            |            |
| Email               |            |            |
|                     | ок         | Cancel     |
|                     |            |            |

Click **OK** to save the settings.

-Or-

#### To create a certificate request:

Click the **Create** button beside "Create Certificate Request". Enter the country, host name/IP and the other information requested.

| Country             | * example:CN |
|---------------------|--------------|
| Hostname/IP         | ź            |
| Password            |              |
| State or province   |              |
| Locality            |              |
| Organization        |              |
| Organizational Unit |              |
| Email               |              |
|                     | OK Cancel    |

3. Click **OK** to save the settings. Download the certificate request and submit it to the trusted certificate authority for signature, such as Symantec or RSA. After receiving the signed valid certificate, upload the certificate to the device

# **Recording parameters**

You can adjust the video and audio recording parameters to obtain the picture quality and file size best suited to your needs. Figure 5 and Table 5 below list the video and audio recording options you can configure for the camera.

| Live View                               | F | Playback |            |      | Log                     |        | admin Logo |
|-----------------------------------------|---|----------|------------|------|-------------------------|--------|------------|
|                                         |   | 1        | 2          | 3    | 4                       |        |            |
| G Local Configuration                   |   | Video    | Audio      | ROI  | Display Info. on Stream |        |            |
| <ul> <li>Local Configuration</li> </ul> |   | Str      | eam Type   |      | Main Stream(Norr        | mal)   |            |
| ✤ Configuration                         |   |          | leo Type   |      | Video&Audio             | •      |            |
| <ul> <li>System</li> </ul>              |   |          | solution   |      | 1280*720P               | 2000 C |            |
| Network                                 |   |          |            |      | Variable                | SLOW . |            |
| Video/Audio                             |   |          | Rate Typ   |      | Second and a second     |        |            |
| Image                                   |   | Vid      | eo Qualit  |      | Highest                 |        |            |
| <ul> <li>Security</li> </ul>            |   | Fra      | ime Rate   |      | 25                      | 💌 fps  |            |
| Basic Event                             |   | Ма       | x. Bit Ral | e    | 4096                    | Kbps   |            |
| Smart Event                             |   | Vid      | leo Enco   | gnit | H.264                   |        |            |
| Storage                                 |   | Pro      | file       |      | Main Profile            | ×      |            |
|                                         |   | 1 Fr     | ame Inte   | rval | 50                      | 2009   |            |
|                                         |   | s∨       |            |      | OFF                     |        |            |

Figure 5: Video/Audio Settings menu (Video tab shown)

| Tab   | Description                                                                                                 |
|-------|----------------------------------------------------------------------------------------------------|
| 1. Vi | Stream Type: Specifies the streaming method used.                                                           |
|       | Options include: Main Stream (Normal) and Sub Stream.                                                       |
|       | Video Type: Specifies the stream type you wish to record.                                                   |
|       | Select Video Stream to record video stream only. Select Video&Audio to record both video and audio streams. |
|       | <b>Note:</b> Video&Audio is only available for those camera models that support audio.                      |

| Tab |               | Description                                                                                                    |
|-----|---------------|----------------------------------------------------------------------------------------------------|
|     |               | <b>Resolution</b> : Specifies the recording resolution. A higher image resolution provides a higher image quality but also requires a higher bit rate. The resolution options listed depend on the type of camera and on whether main or substream is being used. |
|     |               | Note: Resolutions can vary depending on the camera model.                                                                                                    |
|     |               | <b>Bitrate Type</b> : Specifies whether variable or fixed bit rate is used. Variable produces higher quality results suitable for video downloads and streaming. Default is Constant.                                                                             |
|     |               | <b>Video Quality</b> : Specifies the quality level of the image. It can be set when variable bit rate is selected. Options include: Lowest, Lower, Medium, Higher and Highest.                                                                                    |
|     |               | Frame Rate: Specifies the frame rate for the selected resolution.                                                                                                    |
|     |               | The frame rate is the number of video frames that are shown or sent per second.                                                                                                    |
|     |               | <b>Note</b> : The maximum frame rate depends on the camera model and selected resolution. Please check the camera specifications in its datasheet.                                                                                                    |
|     |               | <b>Max bit rate</b> : Specifies the maximum allowed bit rate. A high image resolution requires that a high bit rate must also be selected.                                                                                                    |
|     |               | Video Encoding: Specifies the video encoder used.                                                                                                    |
|     |               | <b>Profile</b> : Different profile indicates different tools and technologies used in compression. Options include: Main Profile.                                                                                                    |
|     |               | <b>I Frame Interval</b> : A video compression method. It is strongly recommended not to change the default value 50.                                                                                                    |
|     |               | <b>SVC</b> : Select OFF/ON to disable/enable the SVC function. Select Auto and the device will automatically extract frames from the original video when the network bandwidth is insufficient.                                                                   |
| 2.  | Audio         | Audio Encoding: G.722.1, G.711ulaw, G.711alaw, MP2L2 and G.726 are optional.                                                                                                    |
|     |               | Audio Input: "MicIn" is selectable for the built-in microphone.                                                                                                    |
|     |               | Input Volume: Specifies the volume from 0 to 100.                                                                                                    |
|     |               | <b>Environmental Noise Filter:</b> Set it as OFF or ON. When you set the function on the noise detected can be filtered.                                                                                                    |
| 3.  | ROI           | Enable to assign more encoding resource to the region of interest to increase the quality of the ROI whereas the background information is less focused.                                                                                                    |
| 4.  | Display Info. | When Dual-VCA mode is enabled, the camera sends video analytics results                                                                                                    |

#### To define ROI parameters:

1. Click Configuration > Video/Audio > ROI.

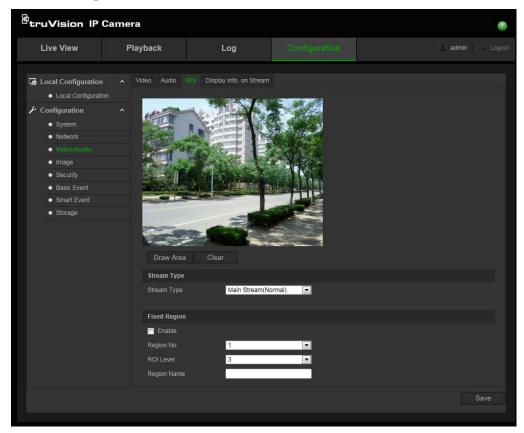

- 2. Draw the region of interest on the image. It supports only one region.
- 3. Choose the stream type to set the ROI encoding.
- 4. Check the **Fixed Region** to manually configure the area. You can choose the Image Quality Enhancing level for ROI encoding, and you can also name the ROI area.
- 5. Click Save to save changes.

#### **Dual-VCA (Video Content Analysis)**

When Dual-VCA mode is enabled, the camera sends video analytics results (metadata) to an NVR or other platforms to generate a VCA alarm.

For example, with an Interlogix NVR (please check Interlogix website for the latest NVR models supporting this feature), you can draw a virtual line in the NVR playback window, and search the objects or people crossing this virtual line.

Note: Only cross line and intrusion detection can support dual-VCA mode.

#### To define Dual-VCA parameters:

- In the Video/Audio panel, click the Display Info. On Stream tab to open its window.
- 2. Check the check box to enable Dual-VCA.
- 3. Click **Save** to save changes.

# Video image

You may need to adjust the camera image depending on the camera model or location background in order to get the best image quality. You can adjust the brightness, contrast, saturation, hue, and sharpness of the video image. See Figure 6 below.

Use this menu to also adjust camera behavior parameters such as exposure time, iris mode, video standard, day/night mode, image flip, WDR, digital noise reduction, and white balance. See Figure 6 and Table 6 below for more information.

Figure 6: Camera image settings menu (Auto-switch option selected for *Switch Day and Night Settings*)

| Live View                       | Playback                                                                                                    | Log                      |                     | admin             |                |
|---------------------------------|----------------------------------------------------------------------------------------------------|--------------------------|---------------------|-------------------|----------------|
| Local Configuration             |                                                                                                    | OSD Settings Text Overla | y Privacy Mask      |                   |                |
| Local Configuration             | A State of the state of the sta       |                          | Switch Day and I    | Night Auto-Switch |                |
| Configuration                   | <ul> <li>Image: A second second s</li></ul> | Same                     | 2 ^ Image Adjustn   | nent              |                |
| <ul> <li>System</li> </ul>      | history                                                                                                    |                          |                     | -                 | 61             |
| <ul> <li>Network</li> </ul>     | The second                                                                                                    |                          | Brightness          |                   | 10 million 100 |
| Video/Audio                     |                                                                                                    | to the                   | Contrast            | _                 | 59             |
| • Image                         |                                                                                                    | M Barrow                 | Saturation          |                   | 50             |
| <ul> <li>Security</li> </ul>    |                                                                                                    | 1 4 12 -                 | Hue                 |                   | 50             |
| <ul> <li>Basic Event</li> </ul> | The second second                                                                                                    |                          | Sharpness           |                   | 73             |
| <ul> <li>Smart Event</li> </ul> | ale -                                                                                                    | - IN                     | 3 × Exposure Setti  | ings              |                |
| <ul> <li>Storage</li> </ul>     | - Here                                                                                                    |                          | 4 ~ Day/Night Swi   | tch               |                |
|                                 | 20                                                                                                    |                          | S ~ Backlight Setti | ings              |                |
|                                 |                                                                                                    |                          | C ~ White Balance   |                   |                |
|                                 |                                                                                                    |                          | 7 ~ Image Enhanc    | ement             |                |
|                                 |                                                                                                    |                          | 8 - Video Adjustm   | ient              |                |
|                                 |                                                                                                    |                          | 9 × OtheFault       |                   |                |

#### Table 6: Image parameters

| Parameter |                    | Description                                                                                                    |  |  |
|-----------|--------------------|----------------------------------------------------------------------------------------------------|--|--|
| 1.        | Switch Day and Nig | witch Day and Night Settings                                                                                                    |  |  |
|           | Auto-Switch        | The camera automatically switches between day and night mode.<br>All image settings remain the same for both modes.                                                                                            |  |  |
|           | Scheduled Switch   | The camera switches between the day and night modes according<br>to the schedule configured (see figure below). The start and end<br>times shown are for day mode. The other time period is for night<br>mode. |  |  |
|           |                    | There are three tabs to configure the day/night settings:                                                                                                    |  |  |
|           |                    | <i>Common:</i> The settings are identical for both day and night modes for Image Adjustment, Exposure, Day/Night Switch, Video Adjustment, and Other.                                                          |  |  |
|           |                    | Day: Configure the Backlight, White Balance and Image                                                                                                    |  |  |

| Parameter |                                                       | Description                                                                                                    |  |
|-----------|-------------------------------------------------------|----------------------------------------------------------------------------------------------------|--|
|           |                                                       | Enhancement settings for day mode only.<br><i>Night</i> : Configure the Backlight, White Balance and Image<br>Enhancement settings for night mode only.                                                                                |  |
|           |                                                       | End Time 18:00:00<br>Common Day Night<br>> Image Adjustment<br>> Exposure Settings<br>> Day/Night Switch<br>> Video Adjustment<br>> Other                                                                                              |  |
| 2.        | Image Adjustment                                      |                                                                                                    |  |
|           | Brightness, Contrast<br>Saturation, Hue,<br>Sharpness | Modifies the different elements of picture quality by adjusting the position of the values for each of parameter.                                                                                                    |  |
| 3.        | Exposure Settings                                     |                                                                                                    |  |
|           | Iris Mode                                             | Only Manual is available.                                                                                                    |  |
|           | Exposure Time                                         | The exposure time controls the length of time that the aperture is open to let light into the camera through the lens.                                                                                                    |  |
|           |                                                       | Select a higher value if the image is dark and a lower value to see fast moving object.                                                                                                    |  |
|           | Gain                                                  | Select the value to adjust the image brightness.                                                                                                    |  |
| 4.        | Day/Night Switch                                      |                                                                                                    |  |
|           | Day/Night Switch                                      | Defines whether the camera is in day or night mode. The day<br>(color) option could be used, for example, if the camera is located<br>indoors where light levels are always good. There are three options                              |  |
|           |                                                       | <i>Auto</i> : Camera automatically detects which mode to use; <i>Day</i> :<br>Camera is always in day mode; <i>Night</i> : Camera is always in night<br>mode.                                                                          |  |
|           | Switch Time                                           | Only available when Auto D/N switch mode is selected. The filtering time refers to the interval time between switchover the day/night switch. You can set it between 5 and 120 s.                                                      |  |
|           | Smart IR                                              | When enabled, it can avoid over exposure issue.                                                                                                    |  |
|           | IR Light                                              | Select On/OFF to Enable/disable IR.                                                                                                    |  |
|           |                                                       | <b>Enable</b> : the IR illuminators will be ON, when the camera turns into night mode.                                                                                                    |  |
|           |                                                       | <b>Disable</b> : the IR illuminators will be OFF, when the camera turns into night mode                                                                                                    |  |
|           |                                                       | Note: The IR illuminators always are OFF in Daytime mode.                                                                                                    |  |
| 5.        | Backlight Settings                                    |                                                                                                    |  |
|           | BLC Area                                              | If you focus on an object against strong backlight, the object will be<br>too dark to be seen clearly. BLC compensates light to the object in<br>the front to make it clear. OFF, Up, Down, Left, Right, and Center<br>are selectable. |  |

| Parameter |                            | Description                                                                                                    |  |
|-----------|----------------------------|----------------------------------------------------------------------------------------------------|--|
|           | DWDR                       | When enabled, this feature (wide dynamic range) allows you to see<br>details of objects in shadows or details of objects in bright areas of<br>frames that have high contrast between light and dark areas.                                                                                                    |  |
| 6.        | White Balance              |                                                                                                    |  |
|           | White Balance              | White balance (WB) tells the camera what the color white looks like.<br>Based on this information, the camera will then continue to display<br>all colors correctly even when the color temperature of the scene<br>changes such as from daylight to fluorescent lighting, for example.<br>Select one of the options: |  |
|           |                            | <b>AWB1:</b> Apply for small range of 2500 to 9500K, for simple environments.                                                                                                    |  |
|           |                            | <b>Locked WB:</b> Locks the WB to the current environment color temperature.                                                                                                    |  |
|           |                            | Incandescent Lamp: For use with incandescent lighting.                                                                                                    |  |
|           |                            | Warm Light Lamp: For use where the indoor light is warm.                                                                                                    |  |
|           |                            | Natural Light: For use with natural light.                                                                                                    |  |
|           |                            | Fluorescent Lamp: For use where there are fluorescent lamps installed near the camera.                                                                                                    |  |
| 7.        | Image Enhancement          |                                                                                                    |  |
|           | Digital Noise<br>Reduction | Digital noise reduction (DNR) reduces noise, especially in low light conditions, to improve image performance.<br>Options include: ON or OFF.                                                                                                    |  |
|           | Noise Reduction<br>Level   | Set the level of noise reduction. Higher value has a stronger noise reduction. Default is 50.                                                                                                    |  |
| 8.        | Video Adjustment           |                                                                                                    |  |
|           | Mirror                     | It mirrors the image so you can see it inversed. Left/Right, Up/Down, Center, and OFF are selectable. Default is OFF.                                                                                                    |  |
|           | Hallway View               | To make a complete use of the 16:9 aspect ratio, enable the rotate function when you use the camera in a narrow view scene.                                                                                                    |  |
|           |                            | During installing, turn the camera to 90 degrees or rotate the 3-axis lens to 90 degrees, and then set the rotate mode as On. You will get a normal view of the scene with 9:16 aspect ratio that ignores needless information such as the walls. Default is OFF.                                                     |  |
|           | Video Standard             | 50 Hz and 60 Hz are selectable. Choose according to the different video standards; normally 50 Hz for PAL standard and 60 Hz for NTSC standard.                                                                                                    |  |
| 9.        | Other                      |                                                                                                    |  |
|           | Local Output               | Select ON or OFF to enable or disable the BNC output. Default is ON.                                                                                                    |  |

Note: Click the Default button to default all the image settings.

# **OSD (On Screen Display)**

In addition to the camera name, the camera also displays the system date and time on screen. You can also define how the text appears on screen.

#### To position the date/time and name on screen:

1. Click Configuration > Image > OSD Settings.

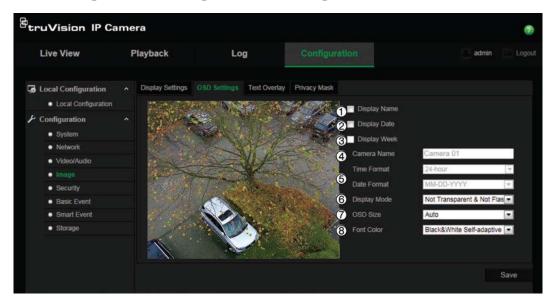

- 2. Check the **Display Name** box (1) to display the camera's name on screen. You can modify the default name in the text box of **Camera Name**.
- 3. Check the **Display Date** box (2) to display the date/time on screen.
- 4. Check the **Display Week** box (3) to include the day of the week in the onscreen display.
- 5. In the Camera Name box (4), enter the camera name.
- 6. Select the time and date formats from the **Time format** and **Date format** list boxes (5).
- 7. Select a display mode for the camera from the **Display Mode** list box (6). Display modes include:
  - Not transparent & Not Flashing. The image is behind the text. This is default.
  - Not transparent & Flashing. The image is behind the text. The text flashes on and off.
- 8. Select the desired OSD size (7).
- 9. Select the desired font color (8).
- 10. Click Save to save changes.

#### Note:

- 1. If you set the display mode as transparent, the text varies according the background. With some backgrounds, the text may be not easily readable.
- 2. When you enable motion detection, it is recommended not to select the flashing display option as overlay text may trigger a motion alarm.

# **Overlay text**

You can add up to four lines of text on screen. This option can be used, for example, to display emergency contact details. Each text line can be positioned anywhere on screen. See Figure 7 below.

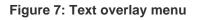

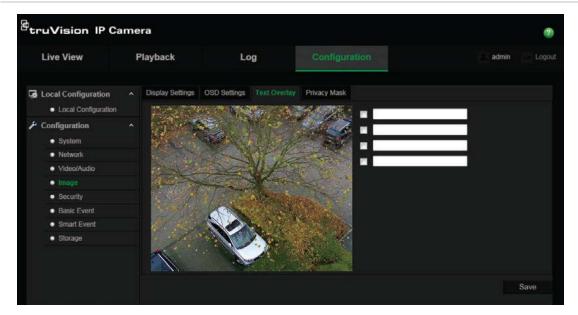

To add on-screen text:

- 1. Click Configuration > Image > Text Overlay.
- 2. Check the text box for the first line of text.
- 3. Enter the text in the text box.
- 4. Use the mouse to click and drag the red text in the live view window to adjust the text overlay position.
- 5. Repeat steps 2 to 4 for each extra line of text, selecting the next string number.
- 6. Click Save to save changes.

## **Privacy masks**

Privacy masks let you conceal sensitive areas (such as neighboring windows) to protect them from view on the monitor screen and in the recorded video. The masking appears as a blank area on screen. You can create up to four privacy masks per camera.

**Note**: There may be a small difference in size of the privacy mask area depending on whether local output or the web browser is used.

#### Figure 8: Privacy mask menu

| Live View                                                                                                    | Playback         | Log                       |                                                    | L admin Logo |
|----------------------------------------------------------------------------------------------------|------------------|---------------------------|----------------------------------------------------|--------------|
| Local Configuration     Local Configuration     Configuration     System     Network     Video/Audio     fmage     Security     Basic Event     Smart Event | Display Settings | OSD Settings Text Overlay | Privacy Mask Enable Privacy Ma Draw Area Clear All | sk           |
| <ul> <li>Storage</li> </ul>                                                                                                    |                  |                           |                                                    | Save         |

#### To add privacy mask area:

- 1. Click Configuration > Image > Privacy Mask.
- 2. Check Enable Privacy Mask.
- 3. Click Draw Area.
- 4. Click and drag the mouse in the live video window to draw the mask area.

Note: You are allowed to draw up to four areas on the same image.

- 5. Click **Stop Drawing** to finish drawing, or click **Clear All** to clear all of the areas you set without saving them.
- 6. Click **Save** to save changes.

# **Motion detection alarms**

You can define motion detection alarms. A motion detection alarm refers to an alarm triggered when the camera detects motion. However, the motion alarm is only triggered if it occurs during a programmed time schedule.

Select the level of sensitivity to motion as well as the target size so that only objects that could be of interest can trigger a motion recording. For example, the motion recording is triggered by the movement of a person but not that of a cat.

You can define the area on screen where the motion is detected, the level of sensitivity to motion, the schedule when the camera is sensitive to detecting motion as well as which methods are used to alert you to a motion detection alarm.

You can also enable dynamic analysis for motion. When there is motion, the area will be highlighted as green.

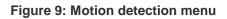

| Live View                                                                                                    | Playback | Log                                                 |                                    | admin Logout |
|----------------------------------------------------------------------------------------------------|----------|-----------------------------------------------------|------------------------------------|--------------|
| Local Configuration     Local Configuration     Local Configuration     System     Network     Video/Audio     Image     Security     Basic Event     Smart Event     Storage |          | Tamper-proof Except<br>Detection • Enable<br>Normal | ton<br>Dynamic Analysis for Motion |              |

Defining a motion detection alarm requires the following tasks:

- 1. **Area settings**: Define the on-screen area that can trigger a motion detection alarm and the detection sensitivity level.
- 2. **Arming schedule**: Define the schedule during which the system detects motion.
- 3. **Recording schedule**: Define the schedule during which motion detection can be recorded. See "Recording schedule" on page 49 for further information.
- 4. Linkage: Specify the method of response to the alarm.

In order to detect the moving objects accurately and reduce the false alarm rate, normal configuration and advanced configuration are selectable for different motion detection environments.

#### To set up motion detection as normal mode:

- 1. Click Configuration > Basic Event > Motion Detection.
- 2. Check the Enable Motion Detection box. Check Enable Dynamic Analysis for Motion if you want to see where has motion real-time.

**Note:** Select Disable for rules in local configuration menu if you don't want the detected objected displayed with the rectangles.

- 3. Select Normal mode from the drop down menu.
- 4. Click **Draw Area**. Click and drag the mouse on the live video image to draw an area sensitive to motion detection.
- 5. Click **Stop Drawing** to finish drawing. Click **Clear All** to delete all areas marked and restart drawing.
- 6. Move the **Sensitivity** slider to set the sensitivity of the detection. All areas will have the same sensitivity level.

7. Click **Edit** to edit the arming schedule. See the picture below for the editing interface of the arming schedule.

| Period | Start Time | End Time         |  |
|--------|------------|------------------|--|
|        | 00: 00     | 24: 00           |  |
|        | 00: 00     | <br>🔣 00: 00     |  |
|        | 00: 00     | 00: 00           |  |
|        | 00: 00     | <b>86</b> 00: 00 |  |
|        | 00: 00     | 00: 00           |  |
|        | 00: 00     | 00: 00           |  |
|        | 00: 00     | 00: 00           |  |
|        | 00: 00     | 00: 00           |  |

- 8. Choose the day and click it to set the detailed time period. You can copy the schedule to other days.
- 9. Click **OK** to save changes.
- 10. Specify the linkage method when an event occurs. Check one or more response methods for the system when a motion detection alarm is triggered.

| Notify Alarm Recipient | Send an exception or alarm signal to remote management software when an event occurs.                                                                                                    |  |  |  |  |
|------------------------|----------------------------------------------------------------------------------------------------|--|--|--|--|
| Send Email             | Sends an email to a specified address when there is a motion detection alarm.                                                                                                    |  |  |  |  |
|                        | <b>Note:</b> You must configure email settings before check this option. See "To set up the Email parameters:" on page 23. If you want to send the event snapshot together with the email, you should check the <b>Attached Snapshot</b> option. |  |  |  |  |
| Upload Snapshot        | Capture the image when an alarm is triggered and upload the picture to NAS or FTP server.                                                                                                    |  |  |  |  |
|                        | <b>Note:</b> If you want to upload the snapshot to NAS, you must configure NAS settings, If you want to upload the snapshot to FTP, you must configure the FTP settings. Please ensure that the <b>Upload Type</b> option is enabled.            |  |  |  |  |
| Trigger Channel        | Triggers the recording to start in the camera.                                                                                                    |  |  |  |  |
| Trigger Alarm Output   | Trigger external alarm outputs when an event occurs.<br><b>Note:</b> This option is only supported by cameras that support alarm output.                                                                                                    |  |  |  |  |

11. Click **Save** to save changes.

When you choose **Advanced** mode, you can set different sensitivities and proportions on different areas. If you choose Auto-Switch or Schedule-Switch, you can also set different settings for day and night or different periods.

#### To set up motion detection as advanced mode:

- 1. Click Configuration > Basic Event > Motion Detection.
- 2. Check the Enable Motion Detection box. Check Enable Dynamic Analysis for Motion if you want to see where has motion real-time.

**Note:** Select Disable for rules in local configuration menu if you don't want the detected objected displayed with the rectangles.

- 3. Select Advanced mode from the drop down menu.
- 4. Select OFF, Auto-switch or Scheduled-switch
- 5. Select **Area No.** and click **Draw Area**. Click and drag the mouse on the live video image to draw an area sensitive to motion detection.
- Click Stop Drawing to finish drawing. Click Clear All to delete all areas marked and restart drawing.
- 7. Move the **Sensitivity** and **Proportion of Object on Area** slider to set the sensitivity and proportion of the detection for different areas
- 8. Click **Edit** to edit the arming schedule. See the picture below for the editing interface of the arming schedule.

| Mon Tue      | Wed Thu Fri Sat Sun |                |  |
|--------------|---------------------|----------------|--|
|              | Start Time          | End Time       |  |
|              | 00: 00              | 24: 00         |  |
|              | 00: 00              | <u></u> 00: 00 |  |
|              | 00: 00              | 00: 00         |  |
|              | 00: 00              | 00: 00         |  |
|              | 00: 00              | 👪 00: 00       |  |
|              | 00: 00              | 00: 00         |  |
|              | 00: 00              | 00: 00         |  |
|              | 00: 00              | 80: 00: 00     |  |
| Copy to Week | Select All          |                |  |

- 9. Choose the day and click to set the detailed time period. You can copy the schedule to other days.
- 10. Click **OK** to save changes.
- 11. Specify the linkage method when an event occurs. Check one or more response methods for the system when a motion detection alarm is triggered.

| Notify Alarm Recipient | Send an exception or alarm signal to remote management software when an event occurs.     |
|------------------------|-------------------------------------------------------------------------------------------|
| Send Email             | Sends an email to a specified address when there is a motion detection alarm.             |
| Upload Snapshot        | Capture the image when an alarm is triggered and upload the picture to NAS or FTP server. |
| Trigger Channel        | Triggers the recording to start in the camera.                                            |

| Trigger Alarm Output | Trigger external alarm outputs when an event occurs.                      |
|----------------------|---------------------------------------------------------------------------|
|                      | Note: This option is only supported by cameras that support alarm output. |

12. Click Save to save changes.

# **Tamper-proof alarms**

You can configure the camera to trigger an alarm when the lens is covered and to take an alarm response action.

#### To set up tamper-proof alarms:

- 1. Click Configuration > Basic Event > Tamper-proof.
- 2. Check the Enable Tamper-proof box (1).

| Live View                               | F | Playback                              | Log         |           | Configuration | admin Logo |
|-----------------------------------------|---|---------------------------------------|-------------|-----------|---------------|------------|
| Local Configuration                     |   | Motion Detection                      |             | Exception |               |            |
| <ul> <li>Local Configuration</li> </ul> |   | Enable Tam                            | per-proof 🚹 |           |               |            |
| Configuration                           |   | Area Settings                         |             |           |               |            |
| <ul> <li>System</li> </ul>              |   | The second                            | CONTRACTOR  |           | ALCON .       |            |
| <ul> <li>Network</li> </ul>             |   |                                       | 1           |           |               |            |
| <ul> <li>Video/Audio</li> </ul>         |   | State 5                               | and the     |           |               |            |
| <ul> <li>Image</li> </ul>               |   | 1 1 1 1 1 1 1 1 1 1 1 1 1 1 1 1 1 1 1 |             | KER       |               |            |
| <ul> <li>Security</li> </ul>            |   |                                       |             | 1110      |               |            |
| <ul> <li>Basic Event</li> </ul>         |   | and the                               | 2           | 1         | Sec. 2        |            |
| <ul> <li>Smart Event</li> </ul>         |   | 1                                     | The second  |           |               |            |
| <ul> <li>Storage</li> </ul>             |   | and he                                | ( A Mars    | A State   |               |            |
|                                         |   |                                       | K           |           |               |            |

3. Move the Sensitivity slider (2) to set the sensitivity of the detection.

All areas will have the same sensitivity level.

- 4. Click **Edit** to edit the arming schedule for tamper-proof alarms. The arming schedule configuration is the same as that for motion detection. See "To set up motion detection" for more information.
- 5. Check the check box to select the linkage method taken for the tamper-proof.
- 6. Click Save to save changes.

# **Exception alarms**

You can set up the camera to notify you when irregular events occur and how you should be notified. These exception alarms include:

- HDD Full: All recording space of NAS is full.
- **HDD Error:** Errors occurred while files were being written to the storage, no storage or storage had failed to initialize.
- Network Disconnected: Disconnected network cable.

- IP Address Conflicted: Conflict in the IP address setting.
- Invalid Login: Wrong user ID or password used to log in to the cameras.

#### Figure 10: Exception menu

| <sup>8</sup> truVision IP                                                                                                    | Came | era                                                                                |                               |                                                   | 0                  |
|----------------------------------------------------------------------------------------------------|------|------------------------------------------------------------------------------------|-------------------------------|---------------------------------------------------|--------------------|
| Live View                                                                                                    | F    | Playback                                                                           | Log                           |                                                   | 🔜 admin   🔪 Logout |
| Local Configuration<br>• Local Configuration<br>• System<br>• Network<br>• Vrideo/Audio<br>• Image<br>• Security<br>• Basic Event<br>• Smart Event<br>• Storage |      | Motion Detection<br>Notification Ty<br>Normal Linkag<br>Notify Alarm<br>Send Email | rpe HDD F<br>e<br>n Recipient | Ull Other Linkage Trigger Alarm Output Select All | Save               |

### To define exception alarms:

- 1. Click Configuration > Basic Event > Exception.
- 2. Under **Notification Type**, select an exception alarm type from the drop-down list.
- 3. Check the check box to select the linkage method.
- 4. Click Save to save changes.

# Alarm inputs and outputs

#### To define the external alarm input:

1. Click Configuration > Basic Event > Alarm Input.

| <sup>B</sup> truVision IP Ca                                                                                                    | amera                                                                                                    |      |                                                                                                    | •                  |
|----------------------------------------------------------------------------------------------------|----------------------------------------------------------------------------------------------------|------|----------------------------------------------------------------------------------------------------|--------------------|
| Live View                                                                                                    | Playback                                                                                                    | Log  | Configuration                                                                                                    | 🚨 admin   🛶 Logout |
| Local Configuration<br>• Local Configuration<br>• System<br>• Network<br>• Video/Audio<br>• Image<br>• Security<br>• Basic Event<br>• Storage | <ul> <li>Motion Detection</li> <li>Alarm Input N</li> <li>Alarm Name</li> <li>Alarm Type</li> <li>Arming Sche</li> <li>O</li> <li>Mon</li> <li>Tue</li> <li>Wed</li> <li>Thu</li> <li>Fri</li> <li>Sat</li> <li>Sun</li> </ul> Linkage Meti Normal Linkag <ul> <li>Notify Alart</li> <li>Send Email</li> <li>Upload Small</li> <li>Trigger Charles</li> </ul> | A<-1 | Alarm Output Exception  Alarm Output Exception  Cannot copy  Cannot copy  Cannot co | Edit               |
|                                                                                                    | ⊿ Select All                                                                                                    |      |                                                                                                    |                    |

- 2. Choose the Alarm Input No. and the Alarm Type. The alarm type can be NO (Normally Open) and NC (Normally Closed). Enter a name for the alarm input.
- 3. Click **Edit** to set the arming schedule for the alarm input. See "Motion detection alarms" on page 35 for more information.
- 4. Check the desired check box to select the linkage method.
- 5. Click **Save** to save changes.

## To define the alarm output:

1. Click Configuration > Basic Event > Alarm Output.

| <sup>8</sup> truVision IP                                                                                                    | Camera   |          |     |        |            |      | 0                  |
|----------------------------------------------------------------------------------------------------|----------|----------|-----|--------|------------|------|--------------------|
| Live View                                                                                                    | Playback | Lo       | g   | Config | guration   |      | 💄 admin 🛛 🛶 Logout |
| <ul> <li>Local Configuration</li> <li>Local Configuration</li> <li>System</li> <li>Network</li> <li>Video/Audio</li> <li>Image</li> <li>Security</li> <li>Basic Event</li> <li>Storage</li> </ul> |          | A medule | ->1 | 1      | (cannot co | PPY) |                    |
|                                                                                                    |          |          |     |        |            |      | Save               |

- 2. Select an alarm output channel from the **Alarm Output** drop-down list. You can also set a name for the alarm output.
- 3. The delay time can be set to 5 s, 10 s, 30 s, 1 min, 2 min, 5 min or 10 min. The delay time refers to the time duration that the alarm output remains in effect after alarm occurs.
- 4. Click **Edit** to set the arming schedule for the alarm input. See "Motion detection alarms" on page 35 for more information.
- 5. Click **Save** to save changes.

# **Cross line detection**

This function can be used to detect people, vehicles and objects crossing a predefined line or an area. The line crossing direction can be set as bi-directional, for example, from left to right or from right to left. A series of linkage methods can also be triggered if an object crossing the line is detected.

| <sup>8</sup> truVision IP C                                                                                                    | amera                                                                 |                                                   |               | 7                |
|----------------------------------------------------------------------------------------------------|-----------------------------------------------------------------------|---------------------------------------------------|---------------|------------------|
| Live View                                                                                                    | Playback                                                              | Log                                               | Configuration | 🔬 admin 🦾 Logout |
| Local Configuration<br>Local Configuration<br>System<br>Network<br>Video/Audio<br>Image<br>Security<br>Basic Event<br>Smart Event<br>Storage | Cross Line Intra  Enable Cro  Enable Cro  Line  Direction Sensitivity | usion Detection  ss Line  1  Clear  A<->B  50  50 |               |                  |

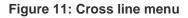

#### To define Cross Line Detection:

- 1. Click Configuration > Smart Event > Cross Line.
- 2. Check the Enable Cross Line check box to enable the function.
- 3. Click Draw Area. A crossing plane appears on the image.
- 4. Click on the line. Two red squares appear at each end of the line. Drag one of the red squares to define the arming area.

Select the direction as A<->B, A ->B, or B->A from the drop down menu.

**A**<->**B**: Only the arrow on the B side is displayed. When an object crosses the plane in both directions, it is detected and alarms are triggered.

**A->B:** Only an object crossing the configured line from the A side to the B side can be detected.

**B->A:** Only the object crossing the configured line from the B side to the A side can be detected.

5. Set the sensitivity [1to 100].

- 6. Click **Edit** to set the arming schedule for the alarm input. See "Motion detection alarms" on page 35 for more information.
- 7. Configure the linkage action.
- 8. Click **Save** to save changes.

# **Intrusion detection**

Intrusion detection allows you to set up an area in the surveillance scene. If someone enters the area, a set of alarm actions can be triggered.

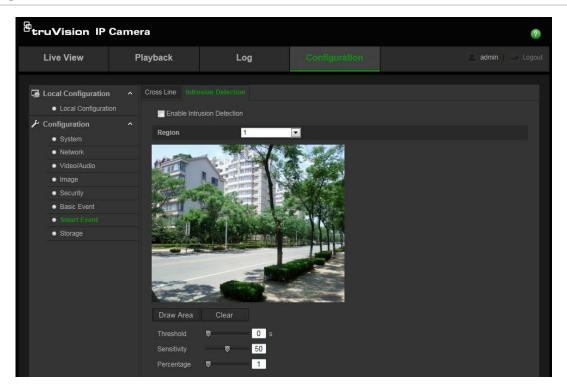

Figure 12: Intrusion Detection menu

#### To define intrusion detection:

- 1. Click Configuration > Smart Event > Intrusion Detection.
- 2. Check the Enable Intrusion Detection check box to enable the function.
- 3. Click **Draw Area**, and then draw a rectangle on the image as a defense region. When you draw the rectangle, all lines should connect end-to-end to each other. Up to four areas are supported. You can click **Clear** to clear the areas you have drawn. The defense region parameters can be set up separately.
- 4. Configure the settings of threshold, sensitivity.

**Threshold:** Range [0 to10 s]. This is the time threshold of the object to loiter in the region. If you set the value as 0, an alarm is triggered immediately when the object enters the region.

**Sensitivity:** Range [1 to 100]. The sensitivity value defines the size of the object that can trigger the alarm. When the sensitivity is high, a small object can trigger the alarm.

**Percentage:** Range [1 to 100]. This defines the ratio of the in-region part of the object that can trigger an alarm. For example, when you set the percentage to 50%, half of the object entering the region will trigger the alarm.

- 5. Click **Edit** to set the arming schedule for the alarm input. See "Motion detection alarms" on page 35 for more information.
- 6. Configure the linkage action.
- 7. Click Save to save changes.

# **Snapshot parameters**

You can configure scheduled snapshots and event-triggered snapshots. The captured snapshots can be stored in the SD card (if supported) or the NAS. You can also upload the snapshots to an FTP server.

You can set up the format, resolution and quality of the snapshots. The quality can below, medium, or high.

You must enable the option **Enable Timing Snapshot** if you want snapshots to be uploaded to the FTP. If you have configured the FTP settings and checked **Upload Type** in the Network > FTP tab, the snapshots will not be uploaded to the FTP if the **Enable Timing Snapshot** option is disabled.

You must enable the option Enable Event-Triggered Snapshot if you want snapshots to be uploaded to the FTP and NAS when motion detection or an alarm input is triggered. If you have configured the FTP settings and checked Upload Type in the Network > FTP tab for motion detection or an alarm input, the snapshots will not be uploaded to the FTP if this option is disabled.

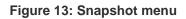

| Live View     Playback     Log     Configuration          • Local Configuration         • Record Schedule     Storage Management     NAS     Snapshot          • Local Configuration         • Enable Timing Snapshot         • Enable Timing Snapshot         • JPEG                                                                                                    |                 |
|----------------------------------------------------------------------------------------------------|-----------------|
| Local Configuration     Local Configuration     System     System     Format                                                                                                    | dmin 🛛 🛶 Logout |
| • Video/Audio       Resolution       1280°720       •         • Image       Ouality       High       •         • Security       Basic Event       •       •         • Strage       0       •       •         • O       2       4       6       8       10       12       14       16       18       20       22       24         • Mon       •       •       •       •       •       •       •       •       •       •       •       •       •       •       •       •       •       •       •       •       •       •       •       •       •       •       •       •       •       •       •       •       •       •       •       •       •       •       •       •       •       •       •       •       •       •       •       •       •       •       •       •       •       •       •       •       •       •       •       •       •       •       •       •       •       •       •       •       •       •       •       •       •       •       •       •       •       •       • |                 |
| Interval 0 millisecond r<br>Capture Number 4                                                                                                    | Save            |

#### To set up scheduled snapshots:

- 1. Click Configuration > Storage > Snapshot.
- 2. Check Enable Timing Snapshot to enable continuous snapshots.
- 3. Select the desired format of the snapshot, such as JPEG.
- 4. Select the desired resolution of the snapshot.
- 5. Select the desired quality of the snapshot: High, Medium, or Low.
- 6. Enter the time interval between two snapshots. Select the unit of time from the dropdown list: milliseconds, seconds, minutes, hour, or day.
- 7. Set the schedule for when you want snapshots to be taken. Click **Edit** and the desired schedule for each day of the week.
- 8. Click **Save** to save changes.

### To set up event-triggered snapshots:

1. Click Configuration > Storage > Snapshot.

| Event-Triggered    |                |               |
|--------------------|----------------|---------------|
| Enable Event-Trigg | jered Snapshot |               |
| Format             | JPEG           | v             |
| Resolution         | 1280*720       | <b>▼</b>      |
| Quality            | High           | <b>v</b>      |
| Interval           | 0              | millisecond 🔻 |
| Capture Number     | 4              |               |
|                    |                |               |

- 2. Check Enable Timing Snapshot to enable continuous snapshots.
- 3. Select the desired resolution and quality of the snapshot.
- 4. Enter the time interval between two snapshots. Select the unit of time from the dropdown list: milliseconds, seconds, minutes, hour, or day.
- 5. Under **Capture Number**, enter the total number of snapshots that can be taken.
- 6. Click Save to save changes.

# **NAS** settings

You can use a network storage system (NAS) to remotely store recordings

To configure record settings, please ensure that you have the network storage device within the network. The NAS disk should be available within the network and be correctly configured to store the recorded files, log files, etc.

#### Notes:

- 1. Up to eight NAS disks can be connected to the camera.
- 2. The recommended capacity of NAS should be between 9G and 2T as otherwise it may cause formatting failure.

| Live View                              | F | Playback        | Log                | Configuration  |           | admin Logoi |
|----------------------------------------|---|-----------------|--------------------|----------------|-----------|-------------|
| 🗔 Local Configuration                  |   | Record Schedule | Storage Management | NAS Snapshot   |           |             |
| <ul> <li>Local Configuratio</li> </ul> |   | HDD No.         | Туре               | Server Address | File Path |             |
| ✤ Configuration                        |   |                 | NAS                |                |           |             |
| System                                 |   |                 | NAS                |                |           |             |
| Network                                |   |                 | NAS                |                |           |             |
| <ul> <li>Video/Audio</li> </ul>        |   |                 | NAS                |                |           |             |
| • Image                                |   |                 | NAS                |                |           |             |
| <ul> <li>Security</li> </ul>           |   |                 | NAS                |                |           |             |
| <ul> <li>Basic Event</li> </ul>        |   |                 | NAS                |                |           |             |
| Smart Event                            |   |                 | NAS                |                |           |             |

Figure 14: NAS menu

### To set up a NAS system:

- 1. Click Configuration > Storage > NAS.
- 2. Enter the IP address of the network disk, and the NAS file path.
- 3. Click Save to save changes.

# **Storage devices**

Use the storage management window to display the capacity, free space available and the working status of the HDD of the NAS and the SD card in the camera. You can also format these storage devices.

Before formatting the storage device, stop all recording. Once formatting is completed, reboot the camera as otherwise the device will not function properly.

If Overwrite is enabled, the oldest files are overwritten when the storage becomes full.

### To format the storage devices:

1. Click Configuration > Storage > Storage Management.

| Local Configuration     A Record Schedule Storage Management NAS Snapshot     Local Configuration |                                 |
|---------------------------------------------------------------------------------------------------|---------------------------------|
| Configuration     Storage Devices List     Gentiguration     System                               | Initialize<br>Property Progress |
| Network Quota Video/Audio                                                                         |                                 |
| Image     Max.Snapshot Capacity     0.00GB                                                        |                                 |
| Security     Free Size for Snapshot     D00GB     Basic Event     Max. Record Capacity     0.00GB |                                 |
| Smart Event     Free Size for Record     0.00GB                                                   |                                 |
| Storage Percentage of Snapshot 25 %                                                               |                                 |

- 2. Check the HDD Number column to select the storage.
- 3. Define the quota percentage for snapshots and recordings, modify the values for each in **Percentage of Snapshot** and **Percentage of Record**.
- 4. Click Format. A window appears to check your formatting permission.
- 5. Click **OK** to start formatting.

# **Recording schedule**

You can define a recording schedule for the camera in the "Record Schedule" window. The recording is saved on to the SD card or NAS in the camera. The camera's SD card provides a backup in case of network failure.

The selected recording schedule applies to all alarm types.

### **Pre-record time**

The pre-record time is set to start recording before the event. For example, if an alarm triggers recording at 10:00, and the pre-record time is set as 5 seconds, the camera starts to record the event at 9:59:55. The pre-record time can be configured as "No Pre-record", 5 s, 10 s, 15 s, 20 s, 25 s, 30 s, or "Not limited".

#### Post- record time

The post-record time is set to stop recording after the event. For example, if an alarm triggered recording ends at 11:00, and the post-record time is set as 5 seconds, the camera records until 11:00:05. The post-record time can be configured as 5 s, 10 s, 30 s, 1 min, 2 min, 5 min, or 10 min.

### To set up a recording schedule:

- <sup>皆</sup>truVision IP Camera ? Live View Playback Log 🗔 Local Configuration Local Configuration 5s -Configuration 10s • System Overwrite Yes • Network Substream Video/Audio Image Z Enable Record Schedule Security Basic Event Edit Smart Event Continuous 10 12 14 16 18 20 22 24 8 0 6 Motion Detection Mon Alarm Tue Motion | Alarm Wed Motion & Alarm Thu VCA Alarm Fri Sat Sur Save
- 1. Click Configuration > Storage > Record Schedule.

- Click the Enable Record Schedule box to enable recording.
   Note: To disable recording, deselect the option.
- 3. Click Edit to edit the recording schedule. The following window appears:

| O All C |            | IS 💌       |                |
|---------|------------|------------|----------------|
| Period  | Start Time | End Time   | Record Type    |
|         | 00:00      | 24 00      | 🐰 Continuous 💌 |
|         | 00 00      | 88 00:00   | 👫 Continuous 👻 |
|         | 00:00      | 86 00 00 👪 | 👪 Continuous 💌 |
|         | 00:00      | 00 00 🔠    | 🕌 Continuous 💌 |
|         | 00 00      | 80 00 88   | 👪 Continuous 💌 |
|         | 00 00      | 00 00      | 🕌 Continuous 💌 |
|         | 00 00      | 80 00 🔛    | 🔛 Continuous 💌 |
|         | 00:00      | 80 00 M    | 🐰 Continuous 💌 |
|         |            |            | Continuous     |

4. Select whether the recording will be for the whole week (All Day recording) or for specific days of the week (Customize recording).

**All Day recording:** Select one of the record types to record from the dropdown list box:

- Normal: This is continuous recording.
- Motion Detection: The video is recorded when the motion is detected.
- Alarm: The video is recorded when the alarm is triggered via the external alarm input.
- **Motion | Alarm:** The video is recorded when the external alarm is triggered or the motion is detected.
- **Motion & Alarm:** The video is recorded when motion and alarms are triggered at the same time.
- **Cross Line**: Video is recorded when the pre-defined line on-screen in crossed.
- Intrusion Detection: Video is recorded when an intrusion is detected.

- Or -

**Customize recording:** Click the day of the week required and then for period 1 set the start and end times during which you want the camera to begin and end recording. From the drop-down list box, select one of the record types to record. Repeat for additional periods in the day. Up to four time periods can be selected.

Note: The eight time periods cannot overlap.

Set the customized recording periods for the other days of the week, if required. Click **Copy** to copy the recording periods to another day of the week.

5. Click **OK** and **Save** to save changes.

**Note**: If you set the record type to "Motion detection", "Alarm", "Cross Line" or "Intrusion Detection" you must also define the arming schedule in order to trigger the recording.

# Camera management

This chapter describes how to use the camera once it is installed and configured. The camera is accessed through a web browser.

# **User management**

This section describes how to manage users. You can:

- Add or delete users
- Modify permission
- Modify passwords

Only the administrator can manage users. The administrator can create up to 31 individual users for the cameras listed in this manual. For TruVision IP open standard cameras, the administrator can create up to 15 individual users.

When new users are added to the list, the administrator can modify permissions and password of each user. See Figure 15 below.

#### Figure 15: User management window

| Live View                                                            | F | layba | ck                 | Log               | Config           | uration                |     |        | L admin   🛶 Logo |
|----------------------------------------------------------------------|---|-------|--------------------|-------------------|------------------|------------------------|-----|--------|------------------|
| <ul> <li>Local Configuration</li> <li>Local Configuration</li> </ul> |   |       | Authentication     | IP Address Filter | Security Service |                        | Add | Modify | Delete           |
| Configuration System                                                 |   |       | . User Na<br>admin | me                |                  | Level<br>Administrator |     |        |                  |
| <ul> <li>Network</li> </ul>                                          |   |       | uditin             |                   |                  | / withing decor        |     |        |                  |
| Video/Audio                                                          |   |       |                    |                   |                  |                        |     |        |                  |
| <ul> <li>Image</li> </ul>                                            |   |       |                    |                   |                  |                        |     |        |                  |
| <ul> <li>Security</li> </ul>                                         |   |       |                    |                   |                  |                        |     |        |                  |
| Basic Event                                                          |   |       |                    |                   |                  |                        |     |        |                  |
| Smart Event                                                          |   |       |                    |                   |                  |                        |     |        |                  |
| <ul> <li>Storage</li> </ul>                                          |   |       |                    |                   |                  |                        |     |        |                  |

Passwords limit access to the camera and the same password can be used by several users. When creating a new user, you must give the user a password. There is no default password provided for all users. Users can modify their passwords.

**Note**: Keep the admin password in a safe place. If you forget it, please contact technical support.

#### Types of users

A user's access privileges to the system are automatically defined by their user type. There are three types of user:

- Admin: This is the system administrator. The administrator can configure all settings. Only the administrator can create and delete user accounts. Admin cannot be deleted.
- **Operator**: This user can only change the configuration of his/her own account. An operator cannot create or delete other users.
- **Viewer**: This user has the permission to live view, play back and search logs. However, Viewers cannot change any configuration settings.

#### Add and delete users

The administrator can create up to 15 users. Only the system administrator can create or delete users.

#### To add a user:

- 1. Click the User folder to open its window.
- 2. Select the Add button. The user management window appears.

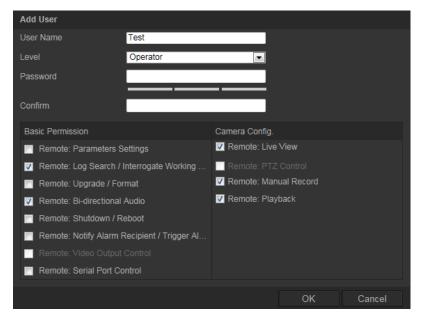

- 3. Enter a user name. The name can have up to 16 alphanumeric characters.
- 4. Assign the user a password. Passwords can have up to 16 alphanumeric characters.

**Note**: We highly recommend you create a strong password of your own choosing (using a minimum of 8 characters, including at least three of the following categories: upper case letters, lower case letters, numbers, and special characters) in order to increase the security of your product.

- 5. Select the type of user from the drop-down list. The options are *Viewer* and *Operator*.
- 6. Assign permissions to users. The options are:

| Basic Permission            | Camera Configuration |
|-----------------------------|----------------------|
| Remote: Parameters Settings | Remote: Live View    |

| Basic Permission                                         | Camera Configuration  |
|----------------------------------------------------------|-----------------------|
| Remote: Log Search/Interrogate Working                   | Remote: PTZ Control   |
| Status                                                   | Remote: Manual Record |
| Remote: Upgrade/Format                                   | Remote: Playback      |
| Remote: Bidirectional Audio                              | -                     |
| Remote: Shutdown / Reboot                                |                       |
| Remote: Notify Alarm Recipient / Trigger<br>Alarm Output |                       |
| Remote: Video Output Control                             |                       |
| Remote: Serial Port Control                              |                       |

7. Click OK to save the settings.

#### To delete a user:

- 1. Select one user in the User tab.
- 2. Click **Delete** button. A message box appears.

Note: Only the administrator can delete a user.

3. Click **Save** to save the changes.

#### Modify user information

You can easily change the information about a user such as their name, password and permissions.

#### To modify user information:

- 1. Select one user in the User tab.
- 2. Click the Modify button. The user management window appears
- 3. Change the information required.

**Note**: The user "Admin" can only be changed by entering the admin password.

4. Click **Save** to save the changes.

# **RTSP** authentication

You can specifically secure the stream data of live view.

## To define RTSP authentication:

1. Click Configuration > Storage > RTSP Authentication.

| Live View                                                            | F | Playback       | Log   | Configuration    | 🔬 admin 👘 🥪 Logot |
|----------------------------------------------------------------------|---|----------------|-------|------------------|-------------------|
| <ul> <li>Local Configuration</li> <li>Local Configuration</li> </ul> |   | User Authentic |       | Security Service |                   |
| Configuration                                                        |   |                | 2.000 |                  |                   |
| <ul> <li>System</li> </ul>                                           |   |                |       |                  |                   |
| Network                                                              |   |                |       |                  |                   |
| <ul> <li>Video/Audio</li> </ul>                                      |   |                |       |                  |                   |
| Image                                                                |   |                |       |                  |                   |
| <ul> <li>Security</li> </ul>                                         |   |                |       |                  |                   |
| <ul> <li>Basic Event</li> </ul>                                      |   |                |       |                  |                   |
| Smart Event                                                          |   |                |       |                  |                   |
| <ul> <li>Storage</li> </ul>                                          |   |                |       |                  |                   |

- 2. Under "RTSP Authentication", select **Enable** or **Disable** in the drop-down list to enable or disable the RTSP authentication.
- 3. Click Save to save the changes.

**Note**: If "RTSP Authentication" is disabled, the user can still see the live view images although there is has no permission for "Remote: Live View".

# **IP** address filter

This function makes access control possible.

| Figure 1 | 16: IP | address | filter | window |
|----------|--------|---------|--------|--------|
|----------|--------|---------|--------|--------|

| Live View                                                                                                    | Pla | ayback                                                                    | Log                                  | Configuration    | admin Logo          |
|----------------------------------------------------------------------------------------------------|-----|---------------------------------------------------------------------------|--------------------------------------|------------------|---------------------|
| Local Configuration     Local Configuration     Local Configuration     System     Network     Video/Audio     Image     Socurity     Basic Event     Smart Event     Storage |     | User Authentica<br>Enable IP /<br>IP Address Fil<br>IP Address Fil<br>No. | Address Filter<br>ter Type Forbidden | Security Service | Modify Delete Clear |

### To define IP Address Filter:

1. Click Configuration > Security.

- 2. Select the IP Address Filter tab.
- 3. Check the Enable IP Address Filter check box.
- 4. Select the type of IP Address Filter in the drop-down list, **Forbidden** or **Allowed**.
- 5. Click Add to add an IP address.
- 6. Click Modify or Delete to modify or delete the selected IP address.
- 7. Click Clear to delete all the IP addrsses.
- 8. Click Save to save the changes.

# Defining the security service

The camera provides a security service by allowing you to enable remote login and to improve data communication security.

#### Figure 17: Enable Telnet window

| Live View                                                            | P | layback         | Log   | Configuration | 🔍 admin   🛶 Logoi |
|----------------------------------------------------------------------|---|-----------------|-------|---------------|-------------------|
| Live view                                                            |   | aybuck          | 209   | comgutation   |                   |
| <ul> <li>Local Configuration</li> <li>Local Configuration</li> </ul> |   | User Authentica |       |               |                   |
| <ul> <li>Configuration</li> <li>System</li> </ul>                    |   | Enable SSI      |       |               |                   |
| Network     Video/Audio                                              |   | Password        | ••••• |               |                   |
| <ul><li>Image</li><li>Security</li></ul>                             |   | Confirm         | ••••• |               |                   |
| Basic Event                                                          |   |                 |       |               | Save              |
| Smart Event     Storage                                              |   |                 |       |               |                   |

#### To define Telnet:

- 1. Click Configuration > Security > Security Service.
- 2. Check the Enable Telnet check box.
- 3. Click Save to save the changes.

#### Note:

- 1. The Telnet user name is root as default and cannot be changed.
- 2. The default Telnet password is "ab12!"
- 3. The password should have least four characters with at least one letter and one number.

#### To define SSH:

- 1. Click Configuration > Security > Security Service.
- 2. Check the Enable SSH check box.

3. Click Save to save the changes.

## To enable the illegal login lock:

- 1. Click Configuration > Security > Security Service.
- 2. Check the Enable Illegal Login Lock check box
- 3. Click **Save** to save the changes.

## Note:

- 1. The IP address will be locked if the admin user performs 7 failed user name/password attempts (10 attempts for the operator/user).
- 2. If the IP address is locked, you can try to login the device after 5 minutes.

# **Restore default settings**

Use the Default menu to restore default settings to the camera. There are two options available:

- **Restore:** Restore all the parameters, except the IP parameters, to the default settings.
- **Default:** Restore all the parameters to the default settings.

**Note**: If the video standard is changed, it will not be restored to its original setting when Restore or Default is used.

| <sup>8</sup> truVision IP                                                                                                    | Camera                                                                                                |                                                                                  |                                   |                                 | (2                |
|----------------------------------------------------------------------------------------------------|----------------------------------------------------------------------------------------------------|----------------------------------------------------------------------------------|-----------------------------------|---------------------------------|-------------------|
| Live View                                                                                                    | Playback                                                                                              | Log                                                                              | Configuration                     |                                 | 💄 admin   🍑 Logou |
| Local Configuration <ul> <li>Local Configuration</li> <li>Local Configuration</li> <li>System</li> <li>Network</li> <li>Video/Audio</li> <li>Image</li> <li>Security</li> <li>Basic Event</li> <li>Smart Event</li> </ul> |                                                                                                    | Reboot the device.<br>Reset all the parameters, ¢<br>Restore all parameters to c | except the IP parameters and user | r information, to the default s | rettings.         |
| ● Storage                                                                                                    | Config File<br>Status<br>Export Confi<br>Export<br>Remote Upg<br>Firmware D<br>Status<br>Note : The u | rade<br>irectory                                                                 | 10 minutes, please don't discor   | Browse                          | nport<br>Upgrade  |
|                                                                                                    | durin                                                                                                 | g the process. The device reb                                                    | oots automatically after upgrad   | ing.                            |                   |

### To restore default settings:

1. Click Configuration > System > Maintenance.

- 2. Click either **Restore** or **Default**. A window showing user authentication appears.
- 3. Enter the admin password and click OK.
- 4. Click **OK** in the pop-up message box to confirm restoring operation.

# Import/export a configuration file

The administrator can export and import configuration settings from the camera. This is useful if you want to copy the configuration settings to a camera, or if you want to make a backup of the settings.

## To import/export configuration file:

- 1. Click Configuration > System > Maintenance.
- 2. Click **Browse** to select the local configuration file and then click **Import** to start importing configuration file.
- 3. Click **Export** and set the saving path to save the configuration file.

# **Upgrade firmware**

The camera firmware is stored in the flash memory. Use the upgrade function to write the firmware file into the flash memory.

You need to upgrade firmware when it has become outdated. When you upgrade the firmware, all existing settings are unchanged. Only the new features are added with their default settings.

The camera will select the corresponding firmware file automatically. Cookies and data in the web browser are automatically deleted when the firmware is updated.

### To upgrade firmware version:

1. Download on to your computer the latest firmware from our web site at:

www.interlogix.com/video/product/truvision-ip-open-standards-outdoor-cameras/

- Or -

www.utcfssecurityproductspages.eu/videoupgrades/

2. When the firmware file is downloaded to your computer, extract the file to the desired destination.

Note: Do not save the file on your desktop.

- 3. Click Configuration > System > Maintenance.
- 4. Select the **Firmware** or **Firmware Directory** option. Then click the Browse button to locate latest firmware file on your computer.

- **Firmware directory** Locate the upgrading folder of Firmware files. The camera will choose the corresponding firmware file automatically.
- Firmware Locate the firmware file manually for the camera.

**Note**: Please select Interlogix\_Gen\_3\_ipc.dav for product models listed in "Introduction" on page 3.

- 5. Click Update. You will receive a prompt asking you to reboot the camera.
- 6. When the upgrade is finished, the device will reboot automatically. The browser will also be refreshed.

# **Reboot camera**

The camera can be easily rebooted remotely.

### To reboot the camera through the web browser:

- 1. Click Configuration > System > Maintenance.
- 2. Click the **Reboot** button to reboot the device.
- 3. Click **OK** in the pop-up message box to confirm reboot operation.

# **Camera operation**

This chapter describes how to use the camera once it is installed and configured.

# Logging on and off

You can easily log out of the camera browser window by clicking the Logout button on the menu toolbar. You will be asked each time to enter your user name and password when logging in.

#### Figure 18: Login dialog box

| <sup>B</sup> truVision IP Camera | English 🗸 |
|----------------------------------|-----------|
| User Name Password Login         |           |
|                                  |           |

If you do not change the default password of admin, a message will always pop up requesting you to do so.

| æ |             |                                          |                                  |                                           |
|---|-------------|------------------------------------------|----------------------------------|-------------------------------------------|
|   | immediately |                                          |                                  |                                           |
|   | OK          | Cancel                                   |                                  |                                           |
|   | Login       |                                          |                                  |                                           |
|   |             |                                          |                                  |                                           |
|   |             |                                          |                                  |                                           |
|   |             | immediately<br>Do not ask me again<br>OK | Do not ask me again<br>OK Cancel | immediately Do not ask me again OK Cancel |

# Live view mode

Once logged in, click "Live View" on the menu toolbar to access live view mode. See Figure 1 on page 8 for the description of the interface.

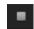

**Start/stop live view**: You can stop and start live view by clicking the Start/stop live view button on the bottom of the window.

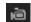

**Record**: You can record live video and stored it in the directory you have configured. In the live view window, click the **Record** button at the bottom of the window. To stop recording, click the button again.

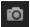

**Take a snapshot**: You can take a snapshot of a scene when in live view. Simply click the **Capture** button located at the bottom of the window to save an image. The image is in JPEG format. Snapshots are saved on the hard drive.

# Playing back recorded video

You can easily search and play back recorded video in the playback interface.

**Note**: You must configure NAS or insert the SD card in the dome camera to be able to use the playback functions.

To search recorded video stored on the camera's storage device for playback, click **Playback** on the menu toolbar. The Playback window appears. See Figure 19.

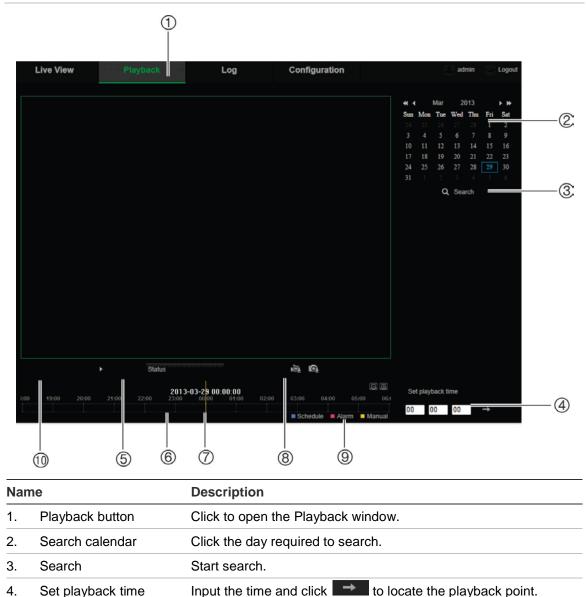

Figure 19: Playback window

| Name            |                    | Description                                                                                                    |  |  |  |  |
|-----------------|--------------------|----------------------------------------------------------------------------------------------------|--|--|--|--|
| 5.              | Control playback   | Click to control how the selected file is played back: play, stop, slow and fast forward playback.                                                                            |  |  |  |  |
| 6. Timeline bar |                    | The timeline bar displays the 24-hour period of the day being played back. It moves left (oldest) to right (newest). The bar is color-coded to display the type of recording. |  |  |  |  |
|                 |                    | Click a location on the timeline to move the cursor to where you want playback to start. The timeline can also be scrolled to earlier or later periods for play back.         |  |  |  |  |
|                 |                    | Click log to zoom out/in the timeline bar.                                                                                                    |  |  |  |  |
| 7.              | Time moment        | Vertical bar shows where you are in the playback recording. The current time and date are also displayed.                                                                     |  |  |  |  |
| 8.              | Download functions | Download video files.                                                                                                    |  |  |  |  |
|                 |                    | Download captured images.                                                                                                    |  |  |  |  |
| 9.              | Recording type     | The color code displays the recording type. Recording types are schedule recording, alarms recording and manual recording.                                                    |  |  |  |  |
|                 |                    | The recording type name is also displayed in the current status window.                                                                                                    |  |  |  |  |
| 10.             | Archive functions  | Click these buttons for the following archive actions:                                                                                                    |  |  |  |  |
|                 |                    | Capture a snapshot image of the playback video.                                                                                                    |  |  |  |  |
|                 |                    | Start/Stop clipping video files.                                                                                                    |  |  |  |  |

#### To play back recorded video

- 1. Select the date and click the **Search** button. The searched video is displayed in the timeline.
- 2. Click **Play** to start playback. While playing back a video, the timeline bar displays the type and time of the recording. The timeline can be manually scrolled using the mouse.

**Note:** You must have playback permission to playback recorded images. See "Modify user information" on page 55 to archive recorded video files.

- 3. Select the date and click the **Search** button to search for the required recorded file.
- 4. Click to search the video file.
- 5. In the pop-up window, check the box of the video file and click **Download** to download the video files.

## To archive a recorded video segment during playback:

- 1. While playing back a recorded file, click to start clipping. Click it again to stop clipping. A video segment is created.
- 2. Repeat step 1 to create additional segments. The video segments are saved on your computer.

# To archive recorded snapshots:

1. Click to open the snapshots search window.

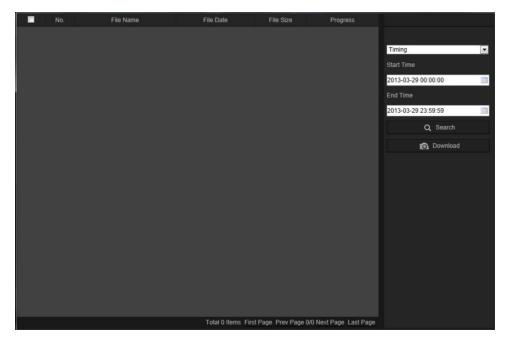

- 2. Select the snapshot type as well as the start and end time.
- 3. Click **Search** to search for the snapshots.
- 4. Select the desired snapshots, and click **Download** to download them.

# **Searching event logs**

You must configure NAS or insert a SD card in the dome camera to be able to use the log functions.

The number of event logs that can be stored on NAS or SD card depends on the capacity of the storage devices. When this capacity is reached, the system starts deleting older logs. To view logs stored on storage devices, click **Log** on the menu toolbar. The Log window appears. See Figure 20 on page 65.

**Note:** You must have view log access rights to search and view logs. See "Modify user information" on page 55 for more information.

#### Figure 20: Log window

| Live | View | Playback   |            | Log                  | Configuratio         | n                 | admin                                                                                                    | Loge |                         |
|------|------|------------|------------|----------------------|----------------------|-------------------|----------------------------------------------------------------------------------------------------|------|-------------------------|
| No.  | Time | Major Type | Minor Type | Channel No.          | Configuratio         |                   | Search Log<br>Major Type<br>All Types –<br>Minor Type<br>All Types –<br>Start Time<br>2013-03-29 00:00:00 –<br>End Time<br>2013-03-29 23:59:59<br>Q. Search = |      | ·1<br>·2<br>3<br>4<br>5 |
|      |      |            | т          | otal 0 Items First F | age Prev Page 0/0 Ne | xt Page Last Page |                                                                                                    |      |                         |

Major Type
 Minor Type

- 4. Start search
- 5. Save searched logs
- 3. Start and end search time

You can search for recorded logs by the following criteria:

**Major type:** There are three types of logs: Alarm, Exception, and Operation. You can also search "All". See Table 7 below for their descriptions.

**Minor type:** Each major type has some minor types. See Table 7 below for their descriptions.

Date and Time: Logs can be searched by start and end recording time.

| Log type  | Description of events included                                                                                                    |  |  |  |  |
|-----------|----------------------------------------------------------------------------------------------------|--|--|--|--|
| Alarm     | Alarm Input, Alarm output, Start Motion Detection, Stop Motion Detection,<br>Start Tamper-proof, Stop Tamper-proof, Cross Line Detection Started,<br>Cross Line Detection Stopped, Intrusion Detection Started, Intrusion<br>Detection stopped |  |  |  |  |
| Exception | Invalid Login, HDD Full, HDD Error, Network Disconnected and IP Address<br>Conflicted                                                                                                    |  |  |  |  |

Table 7: Types of logs

| Log type  | Description of events included                                                                                                    |
|-----------|----------------------------------------------------------------------------------------------------|
| Operation | Power On, Unexpected Shutdown, Remote Reboot, Remote Login, Remote<br>Logout, Remote Configure parameters, Remote Upgrade, Remote Start<br>Record, Remote Stop Record, Remote PTZ control, Remote Initialize HDD,<br>Remote Playback by File, Remote Playback by Time, Remote Export Config<br>file, Remote import config file, Remote Get Parameters, Remote Get<br>Working Status, Start Bidirectional Audio, Stop Bidirectional Audio, Remote<br>Alarm Arming, Remote Alarm Disarming |

## To search logs:

- 1. Click Log.
- 2. In the Major Type and Minor Type drop-down list, select the desired option.
- 3. Select start and end time of the log.
- 4. Click **Search** to start your search. The results appear in the left window.

# Index

### A

Alarm inputs set up, 41 Alarm outputs set up, 41 Alarm types motion detection, 35 Archived files play back, 63 Archiving files recorded files, 63 snapshots of recorded files, 63 Audio parameters, 27

### В

Bit rate, 27

# С

Camera image configuring, 30 Camera name display, 32 Configuration file import/export, 59 Configuration settings, 10

# D

Date format set up, 32 DDNS parameters set up, 17 Default settings restore, 58 Display information on screen set up, 32

# Ε

Email parameters set up, 23 Events search logs, 64

# F

Firmware upgrade, 59 Frame rate, 27 FTP parameters set up, 20

### Η

HDD capacity, 49 formatting, 49 HDD error alarm, 39 HDD full alarm, 39

### I

Illegal login alarm, 39 IP address finding IP address of a camera, 7 IP address conflicted alarm, 39

# L

Live view manual recording, 61 snapshots, 62 start/stop, 61 Live view parameters, 11 Local camera parameters, 11 Logging on and off, 61 Logs information type, 65 search logs, 64 view logs, 64

### Μ

Motion detection configuring, 35 marking the detection areas, 36, 38

# Ν

NAS settings, 48 Network, 39 Network settings set up, 14 NTP synchronization, 12

### Ρ

Passwords modify, 55 Playback play back recorded files, 63 screen, 62 search recorded video, 62 Port parameters set up, 17 Post-recording times description, 50 PPPoE parameters set up, 18 Pre-recording times description, 50 Privacy masks, 34

## Q

QoS parameters set up, 20

### R

Reboot camera, 60 Record file settings, 11 Recording define recording schedule, 49 manual recording, 61 parameters, 27 playback, 62 Resolution, 27 RTSP authentification, 55

#### S

v

Video parameters, 27 Video quality, 30

#### W

Web browser accessing the camera, 7 overview of the interface, 7 Web browser security level checking, 5

SDHC card capacity, 49 card full, 49 formatting, 49 free space available, 49 Snapshot and clip settings, 11 Snapshots archive snapshots from recorded files, 63 save during live view mode, 62 set up, 46 SNMP parameters set up, 19 System time set up, 12

#### Т

Tamper-proof alarms set up, 39 TCP/IP settings set up, 16 Text add extra lines of text on screen, 34 Text display on screen appearance, 32 Time format set up, 32 TruVision Device Finder, 7

#### U

UPnP parameters set up, 21, 23 User settings, 53 Users adding new users, 54 deleting a user, 55 modify a password, 55 modify computer ID, 55 types of users, 53